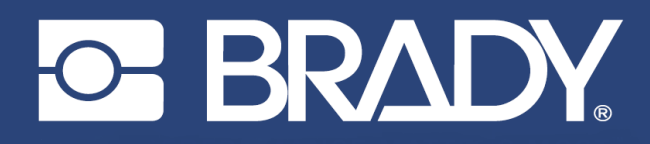

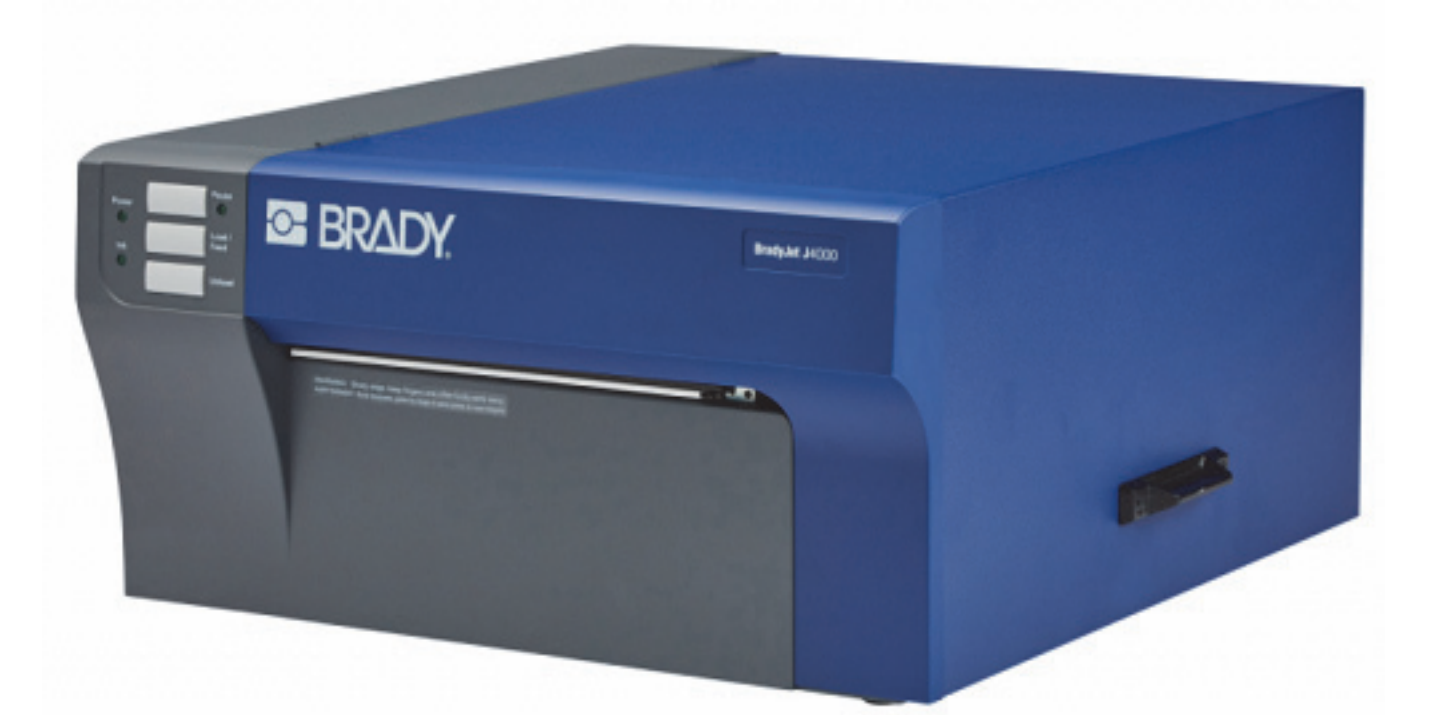

# **BradyJet J4000 COLOR LABEL PRINTER**

Manuel d'utilisation

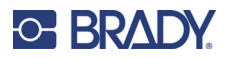

## **Droits d'auteur et marques commerciales**

#### **Décharge de responsabilité**

Ce manuel est la propriété de Brady Worldwide, Inc. (ci-après dénommée « Brady ») et peut être révisé de temps à autre, sans préavis. Brady se décharge de toute responsabilité de vous fournir de telles révisions, quelles qu'elles soient.

Ce manuel est protégé par la loi sur le droit d'auteur, tous droits réservés. Aucun passage de ce manuel ne peut être copié ou reproduit par des moyens quelconques sans l'autorisation écrite préalable de Brady.

Toutes les précautions ont été prises pour la préparation de ce document ; Brady décline toutefois toute responsabilité envers quiconque pour les pertes ou dommages causés par des erreurs, omissions ou déclarations et résultant de négligences, d'accidents ou d'autres causes. Brady décline également toute responsabilité relative à l'application ou à l'utilisation d'un produit ou d'un système décrit dans ce document, ou relative aux dommages fortuits ou indirects survenant suite à son utilisation. Brady décline toute garantie de valeur commerciale ou d'adaptation à un but particulier.

Brady se réserve le droit de modifier sans préavis les produits ou systèmes décrits dans ce document afin d'en améliorer la fiabilité, la fonctionnalité ou la conception.

#### **Marques commerciales**

J4000 est une marque déposée de Brady Worldwide, Inc.

Microsoft, Windows, Excel, Access et SQL Server sont des marques déposées de Microsoft Corporation.

Tous les noms de marques ou de produits auxquels il est fait référence dans ce manuel sont des marques commerciales (™) ou des marques déposées ( $^{\circledR}$ ) de leurs entreprises ou organisations respectives.

© 2022 Brady Worldwide, Inc. Tous droits réservés.

Y5055908

Révision B

Brady Worldwide Inc. 6555 West Good Hope Road Milwaukee, WI 53223 [bradyid.com](www.bradycorp.com)

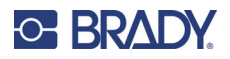

# **Garantie de Brady**

Il est entendu que nos produits sont vendus sachant que l'acheteur les testera dans des conditions d'utilisation réelle et déterminera lui-même leur adaptation aux usages qu'il projette. Brady garantit à l'acheteur que ses produits sont exempts de vices de matériel et de fabrication, mais limite son obligation aux termes de cette garantie au remplacement du produit qui aura été établi, à sa satisfaction, comme étant défectueux à la date à laquelle il l'a vendu. Cette garantie ne s'étend pas aux personnes ayant obtenu le produit de l'acheteur.

CETTE GARANTIE REMPLACE TOUTE AUTRE GARANTIE EXPRESSE OU IMPLICITE, Y COMPRIS, MAIS SANS S'Y LIMITER, LA GARANTIE IMPLICITE DE VALEUR MARCHANDE OU D'ADAPTATION À UN BUT PARTICULIER, ET TOUTES AUTRES OBLIGATIONS OU RESPONSABILITÉS DE BRADY. BRADY NE SERA EN AUCUNE CIRCONSTANCE RESPONSABLE DES PERTES, DOMMAGES, FRAIS OU DOMMAGES INDIRECTS ÉVENTUELS DE TOUTE SORTE, SURVENANT À LA SUITE DE L'UTILISATION DES PRODUITS BRADY, OU DE L'IMPOSSIBILITÉ DE LES UTILISER.

# **Sécurité et environnement**

Veuillez lire et comprendre ce manuel avant d'utiliser l'imprimante J4000 pour la première fois. Ce manuel décrit toutes les fonctions principales de l'imprimante J4000.

### **Précautions**

Avant d'utiliser l'imprimante J4000, veuillez noter les précautions suivantes :

- Lisez attentivement toutes les instructions avant de faire fonctionner l'imprimante et avant de réaliser toute procédure.
- Ne placez pas l'appareil sur une surface instable ou sur un socle.
- Ne placez rien sur le haut de l'appareil.
- Ne placez rien qui fasse obstruction sur le sommet de l'appareil.
- Utilisez toujours l'imprimante dans une zone bien ventilée. Ne bloquez pas les fentes et les ouvertures de l'imprimante ; elles permettent la ventilation.
- N'utilisez que la source d'alimentation indiquée sur l'étiquette de caractéristiques nominales.
- N'utilisez que le câble d'alimentation fourni avec l'imprimante.
- Ne placez rien sur le câble d'alimentation.

# <span id="page-3-0"></span>**Support technique et enregistrement**

## **Informations de contact**

Pour les réparations ou le support technique, trouvez votre bureau de support technique Brady régional en ouvrant la page Internet suivante :

- **États-Unis :** [bradyid.com/techsupport](www.bradyid.com/techsupport)
- **Canada** : [bradycanada.ca/contact-us](http://www.bradycanada.ca/contact-us)
- **Mexique :** [bradyid.com.mx/es-mx/contacto](www.bradyid.com.mx/es-mx/contacto)
- **Amérique latine** : [bradylatinamerica.com/es-mx/soporte-técnico](http://www.bradylatinamerica.com/es-mx/soporte-técnico)
- **Europe :** [bradyeurope.com/services](www.bradyeurope.com/services)
- **Australie :** [bradyid.com.au/technical-support](https://www.bradyid.com.au/technical-support)
- **Asie-Pacifique :** [brady.co.uk/landing-pages/global-landing-page](www.brady.co.uk/landing-pages/global-landing-page)

#### **Informations sur l'enregistrement**

Pour enregistrer votre imprimante, rendez-vous sur la page :

• [bradycorp.com/register](www.bradycorp.com/register) 

### **Réparation et retour de l'équipement**

Si, pour une raison quelconque, vous souhaitez retourner votre produit à des fins de réparation, veuillez contacter le support technique Brady pour en savoir plus sur les réparations et les remplacements.

# **Conventions du document**

Il est important lorsque vous utilisez ce document de comprendre les conventions utilisées tout au long de ce manuel.

- Toutes les actions d'utilisateurs sont indiquées en **gras**.
- Les références aux menus, aux fenêtres, aux boutons et aux écrans sont indiquées en *italique*.

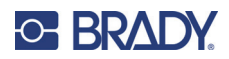

# **Sommaire**

### 1 • Introduction

 $\overline{\mathbf{2}}$ 

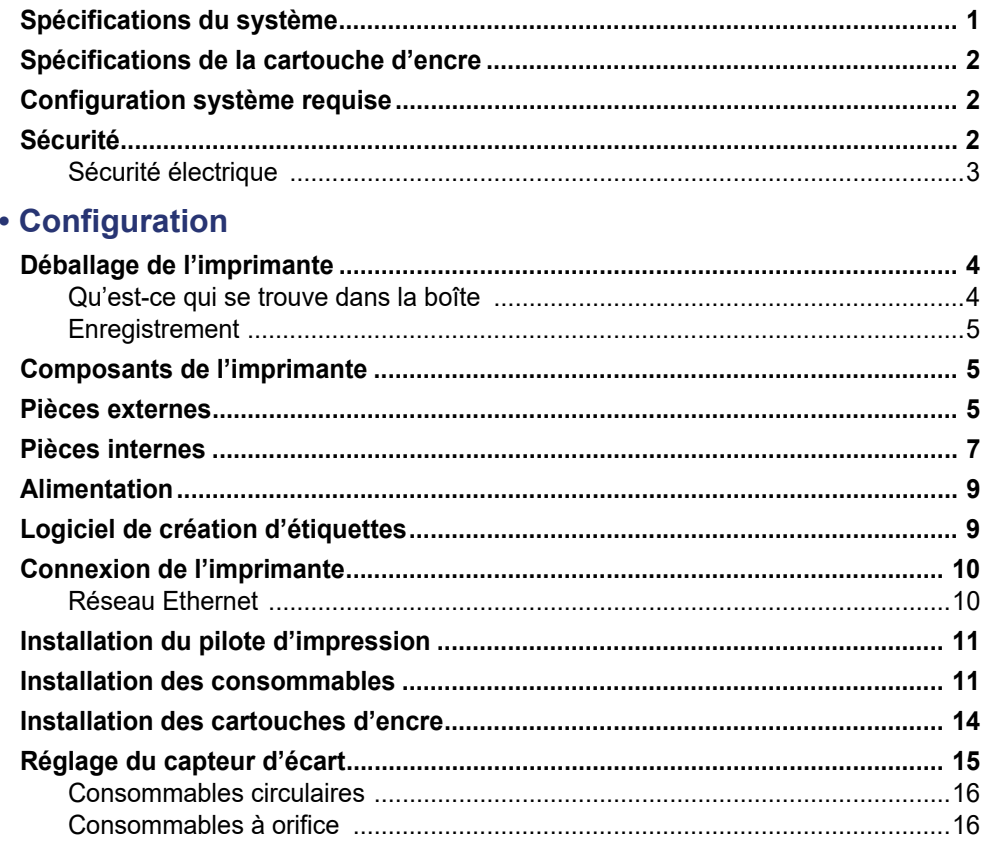

## 3 · Utilisation des outils du système

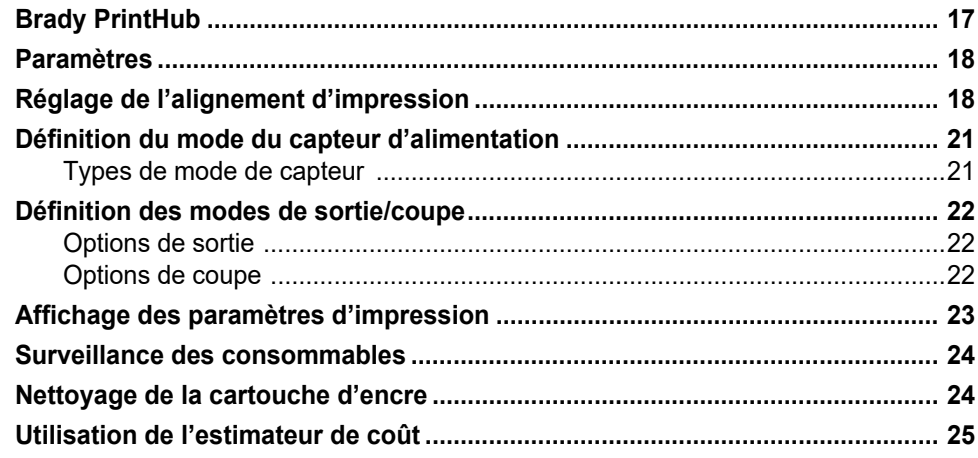

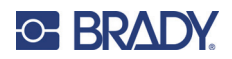

# 4 . Impression d'étiquettes

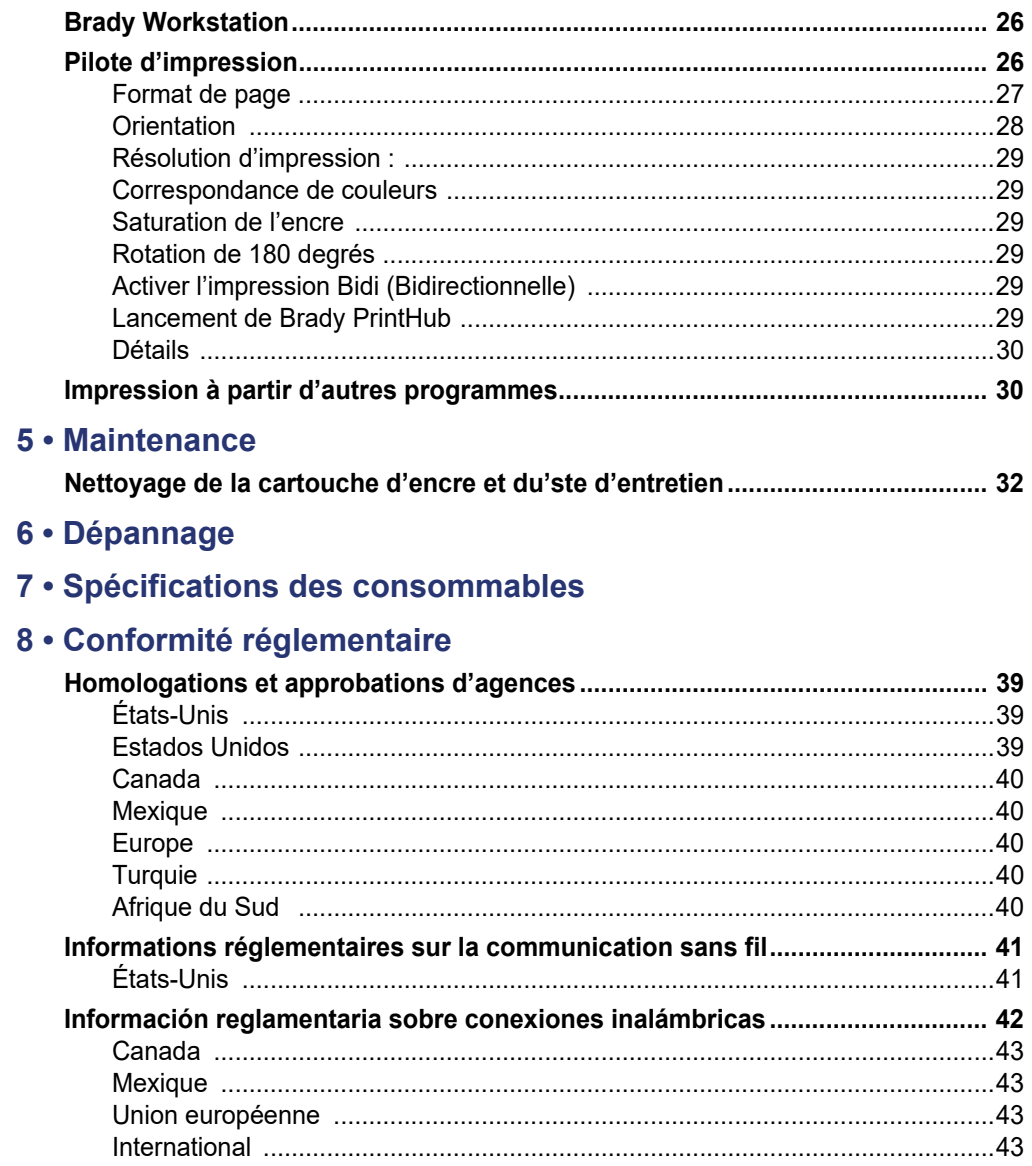

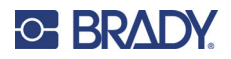

# <span id="page-6-0"></span>**1 Introduction**

L'imprimante couleur BradyJet J4000 imprime des textes et des codes-barres d'une grande netteté, des couleurs vives et même des photographies d'un réalisme saisissant, directement sur des rouleaux d'étiquettes, des cartes et divers autres supports approuvés. Pour obtenir le logiciel Brady Workstation, visitez la page<http://workstation.bradyid.com/>

Pour en savoir plus sur la programmation de l'imprimante , reportez-vous à la section Contacter le support technique. Reportez-vous à la section [« Support technique et enregistrement », page iv](#page-3-0).

Pour obtenir des instructions sur l'utilisation générale de l'imprimante, reportez-vous à la section [« Impression d'étiquettes », page 26](#page-31-3) de ce guide.

# <span id="page-6-1"></span>**Spécifications du système**

L'imprimante BradyJet J4000 présente les spécifications suivantes :

- Résolution d'impression jusqu'à 4 800 DPI
- Vitesse d'impression en mode brouillon : 4,5" par seconde ; Mode normal : 1,8" par seconde ; Mode haute qualité : 0,8" par seconde
- Cartouche d'encre unique haute capacité cyan, magenta, jaune ; noir de procédé
- 16,7 millions de couleurs
- Capteur mobile transparent pour les étiquettes prédécoupées
- Convient à des étiquettes de largeur comprise entre 13 mm (0,5") et 203,2 mm (8"). (hauteur imprimable max. de 24" (609 mm))
- Garantie d'un an

#### *Dimensions physiques*

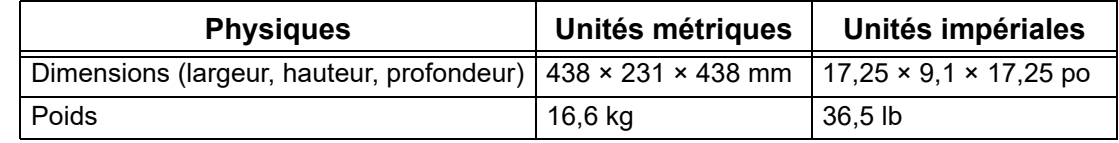

#### *Plages environnementales*

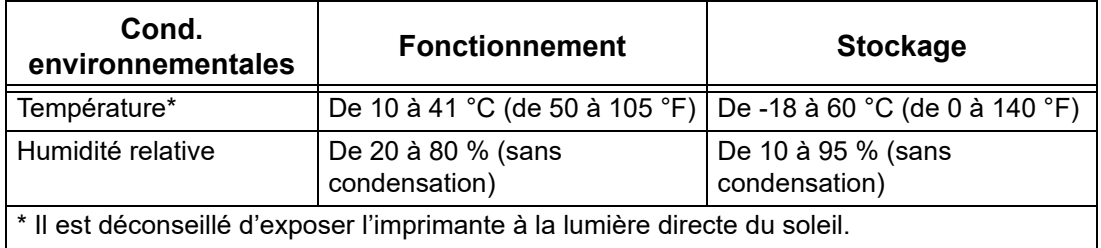

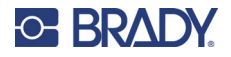

#### *Spécifications électriques*

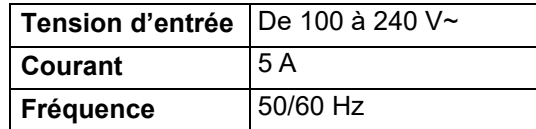

# <span id="page-7-0"></span>**Spécifications de la cartouche d'encre**

#### *Durée de conservation*

- Cartouches non ouvertes et scellées :1 an
- Cartouches ouvertes stockées dans l'imprimante : 3 mois
- Cartouches ouvertes stockées à l'extérieur de l'imprimante dans une boîte de rangement : 1 mois

#### *Plages environnementales*

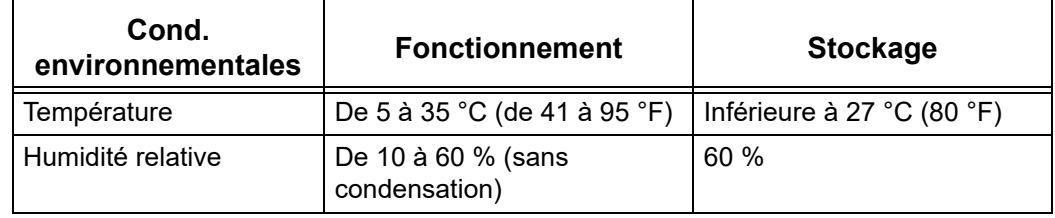

# <span id="page-7-1"></span>**Configuration système requise**

Vous trouverez ci-dessous le système d'exploitation recommandé pour l'installation du pilote de l'imprimante :

- Système d'exploitation :
	- Microsoft® Windows® 7
	- Microsoft Windows 8
	- Microsoft Windows 10

# <span id="page-7-2"></span>**Sécurité**

Les informations suivantes sont nécessaires au fonctionnement sans danger de l'imprimante. Veillez à lire cette section avant d'installer ou d'utiliser l'imprimante.

Veillez à toujours adhérer aux normes de sécurité qui régissent votre environnement d'exploitation. Veuillez aussi adhérer aux règles de sécurité suivantes comprises ou ajoutées aux normes qui vous sont spécifiques :

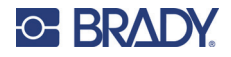

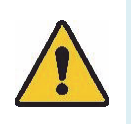

**AVERTISSEMENT !** Ne pas porter de vêtements à manches longues ou d'écharpes susceptibles d'être agrippés par l'appareil.

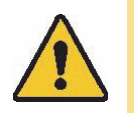

**ATTENTION !** *Assurer la propreté continuelle des environs de l'appareil.*

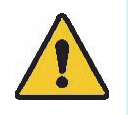

**AVERTISSEMENT !** Ne pas retirer les panneaux extérieurs. Aucune pièce réparable par l'utilisateur à l'intérieur.

## <span id="page-8-0"></span>**Sécurité électrique**

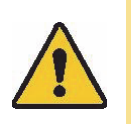

**ATTENTION !** *Veillez à ce que la prise soit reliée à la terre.*

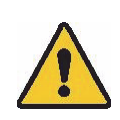

**AVERTISSEMENT !** Pour éviter tout risque d'incendie ou d'électrocution, n'exposez pas l'appareil à la pluie ou à l'humidité.

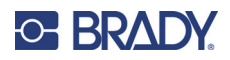

# <span id="page-9-0"></span>**2 Configuration**

# <span id="page-9-1"></span>**Déballage de l'imprimante**

Conservez tous les matériaux d'emballage ! Vous en aurez besoin si vous devez expédier l'imprimante .

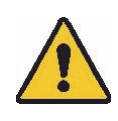

**ATTENTION !** La lame de détachement située dans la partie inférieure avant de l'imprimante a un bord tranchant.

### <span id="page-9-2"></span>**Qu'est-ce qui se trouve dans la boîte**

Veillez à ce que le carton contenant l'imprimante reste debout, à la verticale. Ne le posez pas sur le côté.

- 1. Sortez l'imprimante de son emballage et retirez le sac de protection en plastique.
- 2. Placez l'imprimante sur une surface plane et horizontale, avec un espace suffisant de tous les côtés pour permettre la circulation de l'air et l'ouverture du couvercle.
- **Remarque :** Ne placez pas l'imprimante près de sources de chaleur telles que des radiateurs ou des conduites d'air ou dans un endroit sujet à la lumière directe du soleil, à une poussière excessive, à des vibrations mécaniques ou à des chocs.
- 3. Retirez les articles supplémentaires suivants de la boîte en carton :
- Lecteur USB contenant ce qui suit :
	- Pilote d'impression
	- Guide d'installation du pilote
	- Manuel d'utilisation J4000 :
		- Guide de démarrage rapide J4000
- Adaptateur d'alimentation
- Cordon d'alimentation
- Câble USB
- Cartouche d'encre CMY J4000 (J40-CMY)
- Capuchons de rangement des cartouches d'encre J4000 (J40-CAP)
- ROULEAU D'ALIGNEMENT J4000, B2595, 101 mm  $\times$  6,1 m (4 pouces  $\times$  20 pieds)

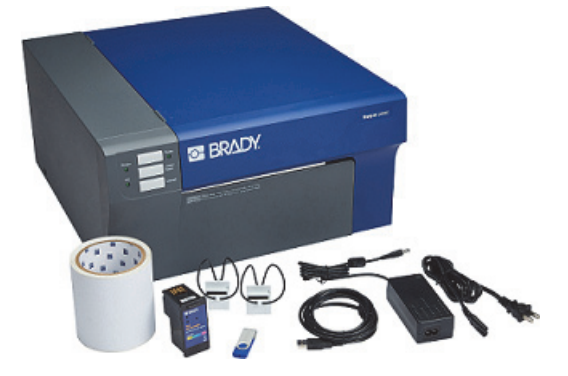

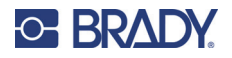

### <span id="page-10-0"></span>**Enregistrement**

Enregistrez votre imprimante en ligne à l'adresse www.bradycorp.com/register pour bénéficier d'un support et de mises à jour produit gratuits !

# <span id="page-10-1"></span>**Composants de l'imprimante**

# <span id="page-10-2"></span>**Pièces externes**

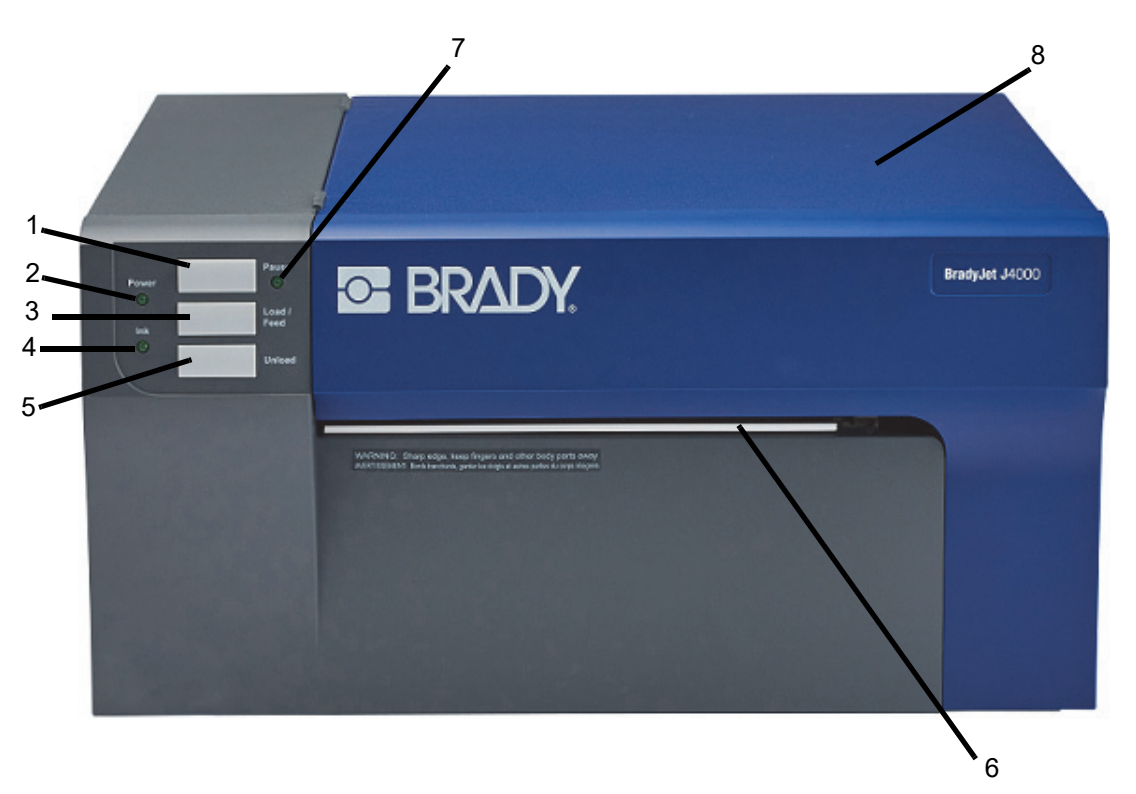

1. **Bouton Pause** : Appuyez sur cette touche pour mettre en pause une tâche afin de permettre le chargement des étiquettes et des cartouches d'encre.

L'imprimante se met en pause après la fin de l'impression de l'étiquette en cours.

- 2. **DEL d'alimentation :** S'allume lorsque l'imprimante est en marche et prête à recevoir des tâches d'impression.
- 3. **Bouton Charger/Avancer :** Pressez le chargement des consommables si l'imprimante ne détecte pas automatiquement le stock. Lorsque l'alimentation d'étiquettes est chargée, chaque pression sur le bouton entraîne
- 4. **DEL de niveau d'encre faible :** S'allume lorsqu'il reste moins de 5 % d'encre.

l'introduction d'une étiquette dans l'imprimante.

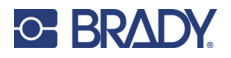

5. **Bouton Décharger :** Décharge l'alimentation d'étiquettes installée en les faisant reculer à travers l'imprimante.

**Remarque :** Assurez-vous de découper les étiquettes imprimées avant d'appuyer sur le bouton Décharger.

6. **Barre de coupe d'étiquettes :** Un bord dentelé pour découper proprement les étiquettes finies de l'imprimante.

**Remarque :** Pour une alimentation en étiquettes plus fluide, laissez la protection de la barre de découpe en place pendant l'impression.

- 7. **DEL de pause :** S'allume lorsque l'imprimante est en pause.
- 8. **Couvercle :** Ouvrez pour accéder à l'intérieur de l'imprimante.

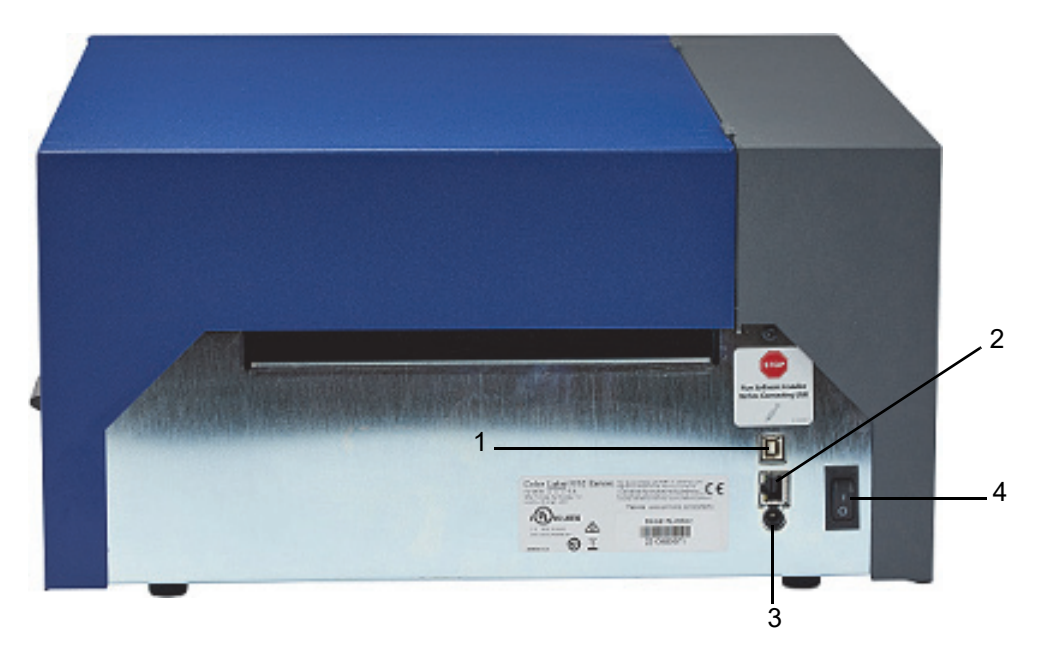

- 1. **Port de périphérique USB :** Connectez l'imprimante au port USB d'un ordinateur pour envoyer directement à l'imprimante les étiquettes créées avec le logiciel Brady Workstation.
- 2. **Jack réseau :** Connectez l'imprimante au réseau à l'aide d'un câble Ethernet.
- 3. **Prise d'alimentation :** L'imprimante est équipée d'une alimentation universelle et peut fonctionner avec une tension d'alimentation de 100 à 240 V~, 50/60 Hz.
- 4. **Commutateur Marche/Arrêt :** Contrôle l'alimentation principale vers l'imprimante.

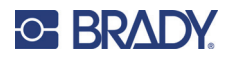

# <span id="page-12-0"></span>**Pièces internes**

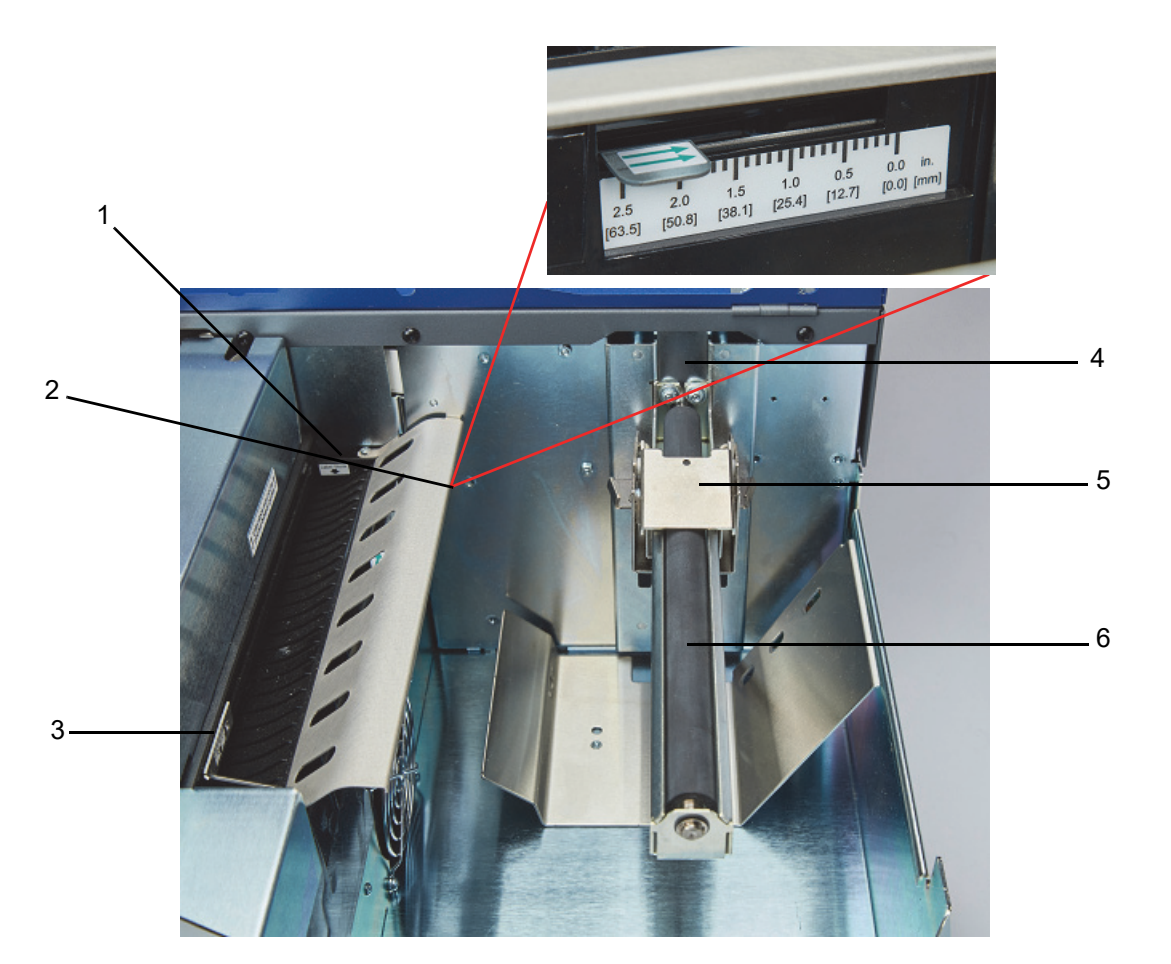

- 1. Guide de gorge fixe
- 2. Réglage du capteur
- 3. Guide de gorge ajustable
- 4. Butée de rouleau
- 5. Guide de rouleau
- 6. Bras roulant

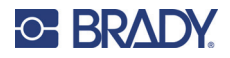

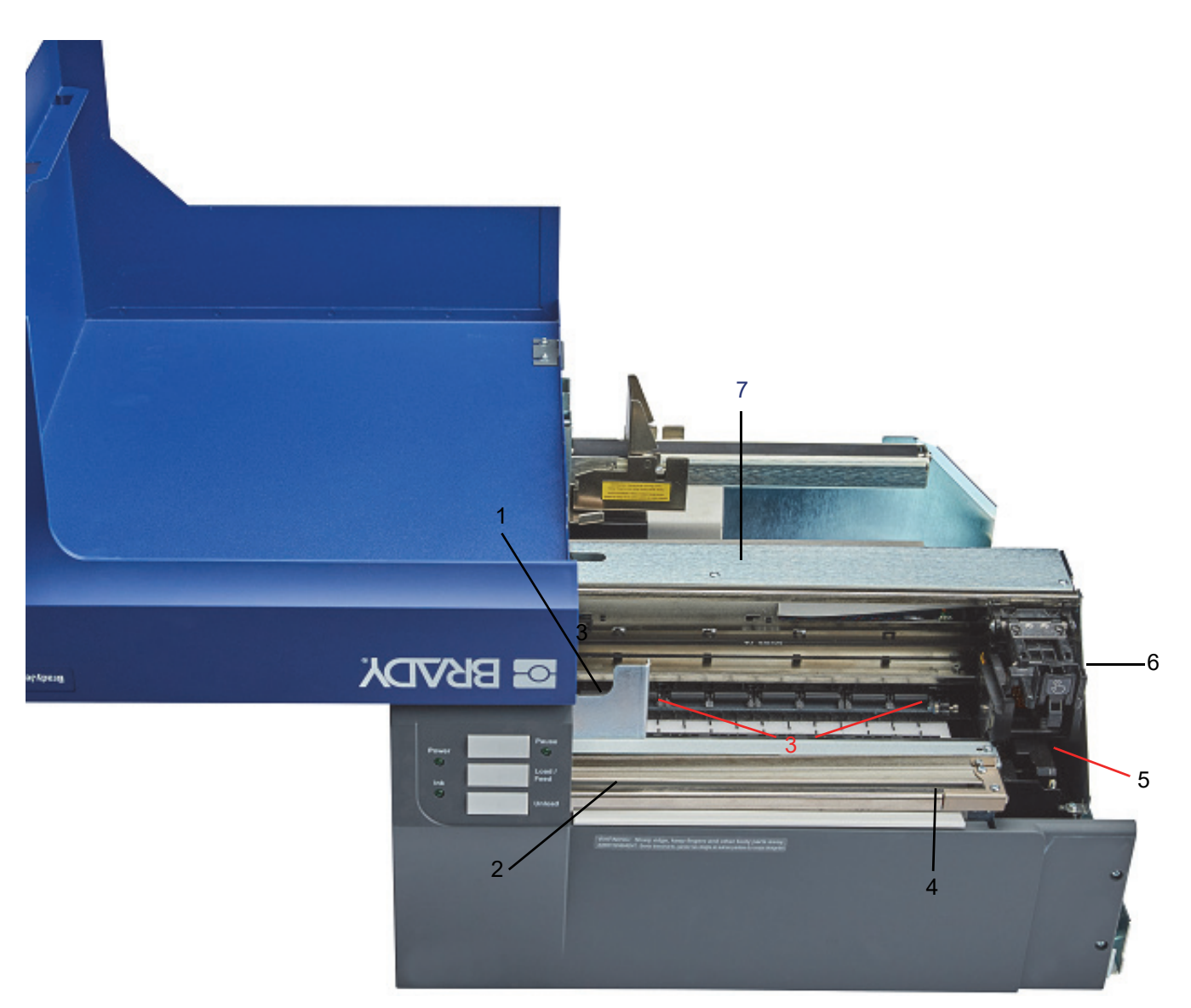

- 1. Rouleau d'entraînement
- 2. Rail de coupe
- 3. Rouleaux de pression
- 4. Port d'accès à la roue de coupe
- 5. Station d'entretien (située sous le porte-cartouches)
- 6. Porte-cartouches : Contient la cartouche d'encre
- 7. Panneau d'accès aux consommables : Ouvrez pour éliminer les bourrages de consommables

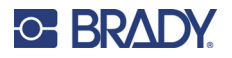

# <span id="page-14-0"></span>**Alimentation**

L'imprimante est équipée d'une alimentation universelle et peut fonctionner avec une tension d'alimentation de 100 à 240 V~, 50/60 Hz.

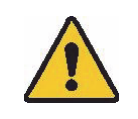

**ATTENTION !** Utilisez uniquement le câble d'alimentation et l'adaptateur fournis avec l'imprimante.

#### **Pour brancher l'alimentation et mettre l'imprimante sous tension :**

1. Branchez le câble d'alimentation à l'alimentation électrique fournie.

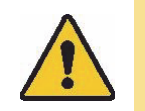

**ATTENTION !** Veillez à ce que la prise soit mise à la terre.

- 2. Connectez l'alimentation à l'imprimante et branchez-la dans une prise électrique.
- 3. Appuyez sur le bouton d'alimentation à l'avant de l'imprimante.
- 4. Installez les consommables en suivant les instructions indiquées à la section [« Installation des consommables », page 11.](#page-16-1)

# <span id="page-14-1"></span>**Logiciel de création d'étiquettes**

Installez le logiciel de création d'étiquettes sur votre ordinateur, configurez la connexion à l'imprimante puis utilisez le logiciel pour concevoir vos étiquettes et les envoyer à l'imprimante.

Le logiciel Brady Workstation offre diverses applications permettant de simplifier la création d'étiquettes à des fins spécifiques. Il fournit également des applications faciles à utiliser pour personnaliser la conception des étiquettes. L'imprimante est fournie avec une licence pour le logiciel Brady Workstation.

#### **Pour installer Brady Workstation :**

- 1. Veillez à ce que votre ordinateur soit connecté à Internet.
- 2. Rendez-vous sur [workstation.bradyid.com/SFID.](http://www.workstation.bradyid.com/SFID)
- 3. Suivez les instructions à l'écran pour télécharger et installer le logiciel.
- 4. Lorsque vous exécutez le logiciel et ouvrez une application nécessitant une activation, suivez les instructions à l'écran pour activer le logiciel. Utilisez le numéro de licence et le mot de passe figurant sur l'encart imprimé fourni avec l'imprimante.

Pour d'autres logiciels Brady Workstation ou des licences supplémentaires, rendez-vous sur www.workstation.bradyid.com ou contactez votre représentant Brady.

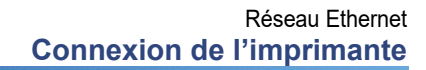

# <span id="page-15-0"></span>**Connexion de l'imprimante**

### **USB**

**C-BRADY** 

Connectez-vous au logiciel d'étiquetage en utilisant le câble USB fourni.

Branchez le câble USB fourni à l'imprimante et à l'ordinateur. Le logiciel Brady Workstation détecte automatiquement l'imprimante lorsqu'elle est connectée par câble USB.

**Remarque :** Si vous n'utilisez pas le logiciel Brady Workstation, vous devez installer le pilote de l'imprimante. Consultez le fichier PDF Guide d'installation du pilote sur la clé USB fournie avec l'imprimante.

### <span id="page-15-1"></span>**Réseau Ethernet**

Cette section décrit comment configurer l'imprimante pour communiquer via une connexion Ethernet (TCP/IP).

Si vous utilisez un pilote Windows, il est préférable de configurer la connexion Ethernet avant d'installer le pilote. Si le pilote est déjà installé avant de configurer la connexion Ethernet, il se peut que vous deviez modifier les paramètres du port de l'imprimante sous Windows pour mettre à jour l'adresse IP.

#### **Pour configurer les paramètres réseau sur l'imprimante :**

- 1. Assurez-vous que votre imprimante est sous tension.
- 2. Connectez un câble Ethernet (non fourni) à l'arrière de l'imprimante et l'autre extrémité au port Ethernet de l'ordinateur ou du réseau local (LAN).
- 3. (facultatif) Créez un nom d'hôte pour l'imprimante.
	- Les installations d'imprimantes utilisant un nom d'hôte fonctionnent mieux avec une adresse IP attribuée dynamiquement.
- 4. Pour les paramètres IP, choisissez entre DHCP ou Statique.
	- L'adressage DHCP utilise un serveur DNS pour attribuer dynamiquement une adresse IP sans configuration de l'utilisateur.
	- Pour l'adressage statique, vous devez fournir l'adresse IP de l'imprimante.
- 5. Si l'option Statique a été sélectionnée, connectez l'imprimante à l'aide du câble USB et remplissez les champs suivants :
	- Adresse IP : entrez l'adresse IP de l'imprimante.
	- Masque de sous-réseau : saisissez un masque de sous-réseau si vous en utilisez un.
	- Passerelle par défaut : entrez l'adresse IP de la passerelle par défaut.
	- Serveur DNS (principal) : entrez l'adresse IP du serveur DNS principal.
	- Serveur DNS (secondaire) : entrez l'adresse IP du serveur DNS secondaire.

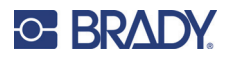

# <span id="page-16-0"></span>**Installation du pilote d'impression**

Le pilote d'imprimante pour l'imprimante couleur BradyJet J4000 se trouve sur le lecteur USB fourni avec l'imprimante. Il peut également être téléchargé sur [BradyID.com.](www.BradyID.com)

- 1. Insérez la clé USB dans votre ordinateur.
- 2. Naviguez jusqu'au dossier du pilote d'imprimante et double-cliquez dessus.
- 3. Double-cliquez sur le fichier exécutable du pilote d'imprimante et suivez les instructions à l'écran.

# <span id="page-16-1"></span>**Installation des consommables**

Les étiquettes Brady sont équipées d'une technologie à cellule intelligente qui permet à l'imprimante et au logiciel d'étiquetage Brady de reconnaître le type d'étiquette et de configurer automatiquement de nombreux détails de mise en forme des étiquettes.

N'utilisez que des étiquettes Brady série J4000 authentiques.

- 1. Mettez l'imprimante sous tension.
- 2. Ouvrez le couvercle à l'aide de la poignée située sur le côté.

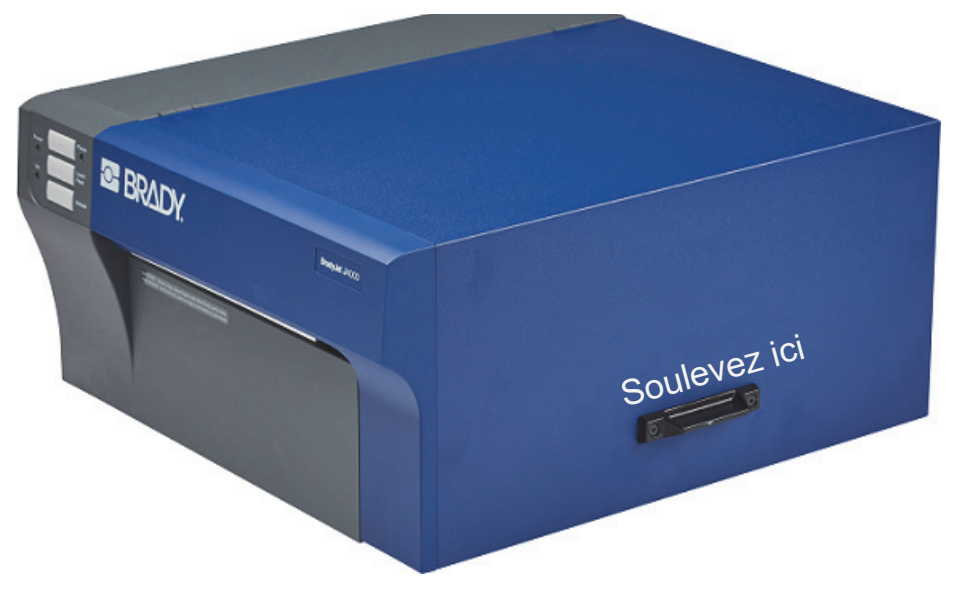

3. Abaissez le guide du rouleau et tirez-le vers l'extérieur.

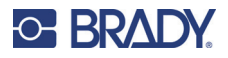

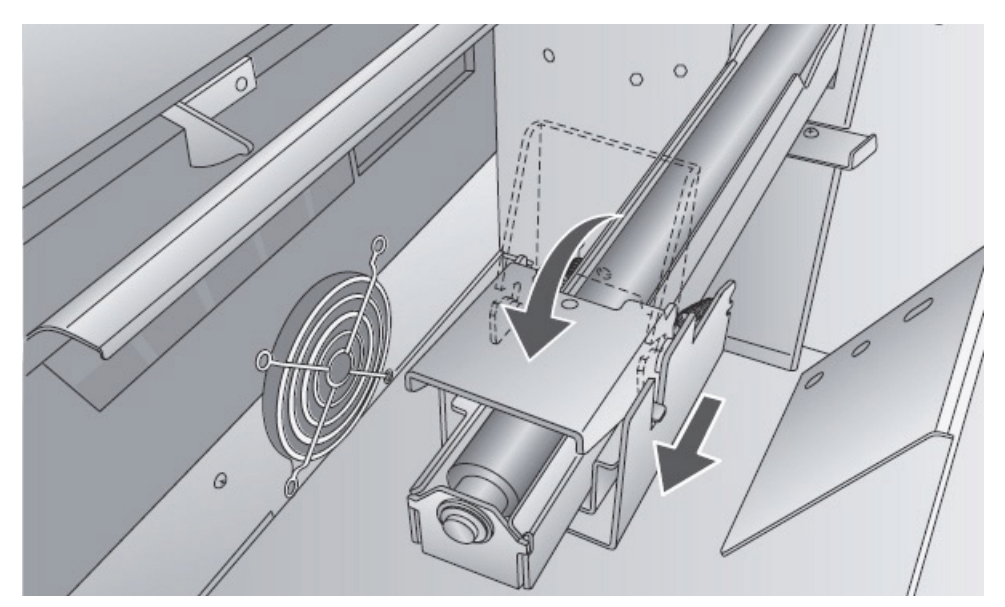

4. Retirez tout ruban d'expédition pouvant être attaché à votre rouleau d'étiquettes afin qu'il puisse se dérouler librement ; veillez à ce qu'aucune portion adhésive ne soit exposée.

**IMPORTANT !** Toute surface adhésive exposée risque de se coller aux pièces internes du mécanisme d'impression et d'entraîner un bourrage du média.

5. Placez les consommables sur le bras du rouleau et poussez-la vers l'intérieur jusqu'à ce qu'ils touchent la butée de rouleau.

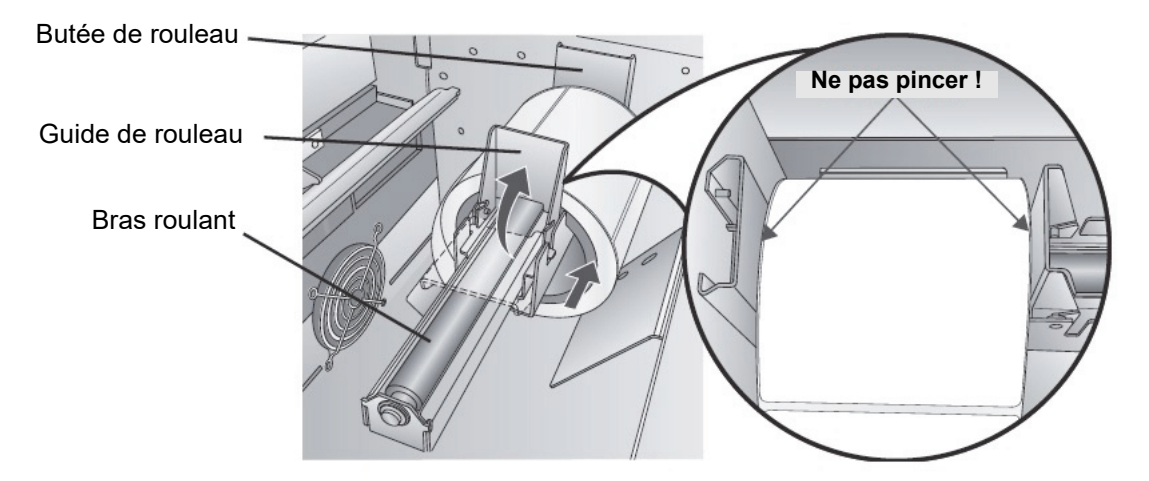

6. Basculez le guide de rouleau vers le haut et faites-le glisser vers l'intérieur jusqu'à ce qu'il touche les consommables.

Le guide de rouleau se rétractera légèrement automatiquement jusqu'à la position correcte. Il doit y avoir un écart d'environ 1 mm entre le guide de rouleau et le rouleau.

7. Tirez le guide de gorge mouvant vers l'extérieur pour faire de la place aux consommables.

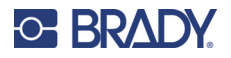

8. Placez le bord d'attaque des consommables sous les symboles « Label supply » (consommables) sur les guides de gorge. Les consommables doivent être placés suffisamment profondément dans la gorge de l'imprimante pour placer correctement le guide de gorge mobile, sans toutefois pénétrer dans l'imprimante.

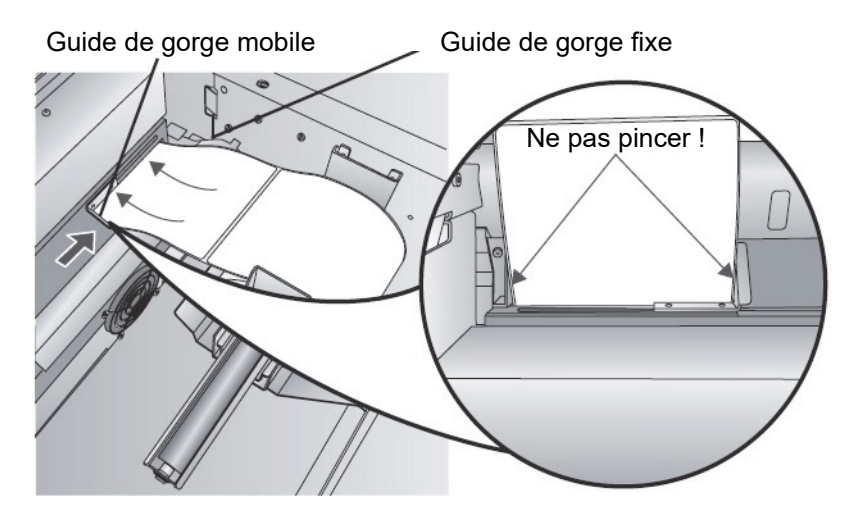

- 9. Faites glisser le guide de gorge mobile vers l'intérieur jusqu'à ce qu'il touche **presque** l'alimentation d'étiquettes.
- 10. Faites avancer les consommables dans l'imprimante jusqu'à ce qu'elle détecte l'étiquette et qu'elle la fasse avancer automatiquement dans l'imprimante.

Si l'étiquette ne fait pas avancer automatiquement le stock, appuyez sur le bouton Charger/Avancer (Load/Feed) sur le panneau avant tout en continuant à guider l'étiquette dans l'imprimante. Si l'imprimante ne saisit pas automatiquement les consommables pour les faire avancer, ou si elle continue à les faire avancer sans s'arrêter, vérifiez la position du capteur d'écart ou son mode. Consultez [« Réglage du capteur d'écart », page 15](#page-20-0) ou [« Définition du mode du capteur d'alimentation », page 21](#page-26-2).

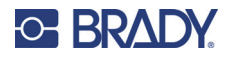

# <span id="page-19-0"></span>**Installation des cartouches d'encre**

**IMPORTANT !** Le témoin d'encre faible s'allume lorsqu'il reste 5 % d'encre dans la cartouche. En appuyant sur le bouton Charger/Avancer, vous pourrez poursuivre l'impression mais le voyant de niveau d'encre faible s'éteindra.

- 1. Ouvrez le couvercle à l'aide de la poignée située sur le côté.
- 2. Appuyez sur l'onglet situé à l'avant du porte-cartouche pour libérer la cartouche d'encre.

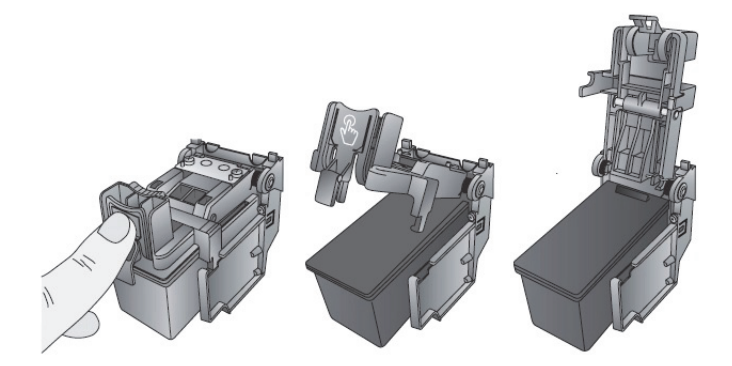

3. Retirez la cartouche d'encre de l'imprimante.

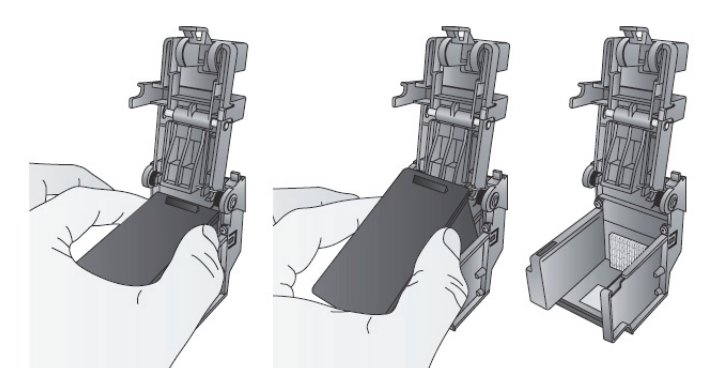

4. Retirez la nouvelle cartouche d'encre de son emballage et retirez le ruban qui recouvre les buses.

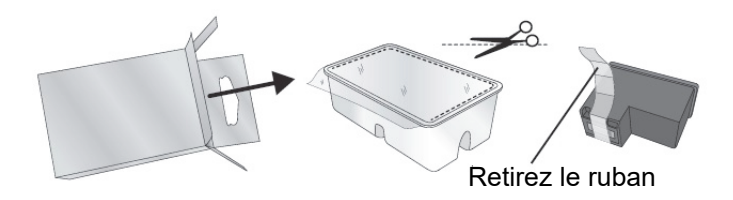

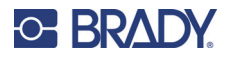

5. Placez la nouvelle cartouche dans le support en inclinant la cartouche selon un léger angle vers l'arrière d'environ 30 degrés.

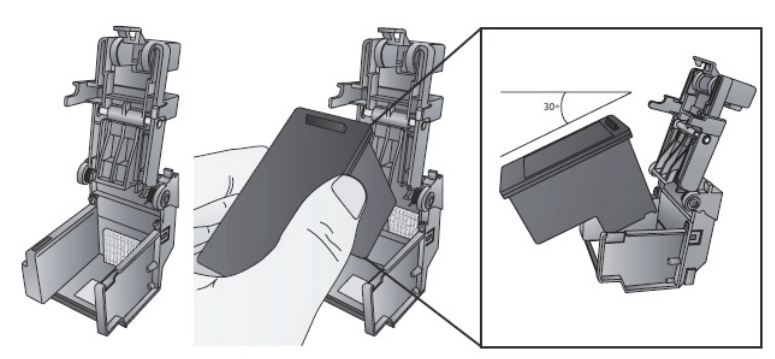

6. Fermez le couvercle du support en appuyant jusqu'à entendre un clic.

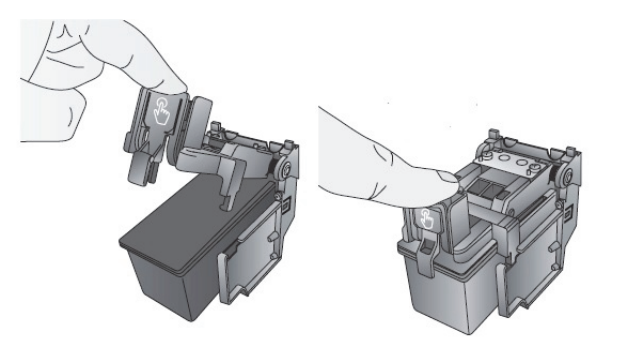

# <span id="page-20-1"></span><span id="page-20-0"></span>**Réglage du capteur d'écart**

Si vous utilisez des étiquettes circulaires prédécoupées ou perforées, suivez les instructions ci-dessous pour régler la position du capteur d'écart. Le capteur peut être réglé à l'aide de la barre coulissante située à l'intérieur de l'imprimante. Sous la barre coulissante se trouve une mesure qui représente la distance entre le bord de l'alimentation et le capteur. Pour mesurer la distance entre le bord de l'alimentation et la position correcte sur l'étiquette. Réglez le capteur de manière à ce que le côté de la barre coulissante soit aligné sur cette mesure. Voir la ligne pointillée dans la figure ci-dessous. La glissière peut être trouvée en ouvrant le couvercle et en regardant par l'arrière de l'imprimante.

**IMPORTANT !** La glissière du capteur d'écart doit être ajustée lors du chargement d'étiquettes de forme irrégulière.

Glissière du capteur d'écart

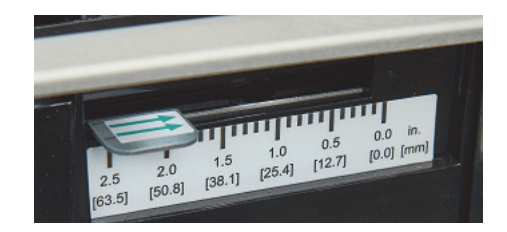

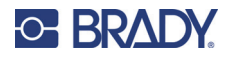

## <span id="page-21-0"></span>**Consommables circulaires**

Lorsque vous utilisez des consommables circulaires, réglez le capteur d'écart pour qu'il corresponde à la partie supérieure de l'étiquette, là où les cercles sont les plus rapprochés. Si le capteur est trop loin vers la droite ou vers la gauche, l'imprimante détectera encore l'étiquette mais l'image risque d'être décalée vers le bas parce que l'imprimante commencera à imprimer au mauvais endroit. Si vous utilisez un produit comportant plusieurs étiquettes, assurez-vous que le capteur correspond à un endroit du consommable comportant une étiquette et non à un espace vertical.

Le capteur d'écart ne peut être déplacé que de 2 pouces maximum à partir du côté gauche de la zone imprimable. Ceci signifie que le diamètre maximal de l'étiquette circulaire pouvant être imprimée est de 4 pouces. Pour les consommables de plus de 4 pouces de diamètre, vous devez faire imprimer une marque noire à l'arrière de l'alimentation et changer le mode de détection de l'alimentation en mode réfléchissant. L'imprimante recherchera alors la marque noire représentant le début de l'étiquette suivante au lieu de la découpe. Pour en savoir plus, reportez-vous à la section [« Définition du mode du](#page-26-2)  [capteur d'alimentation », page 21](#page-26-2). Réglez le capteur d'écart à 1 1/8" pour une étiquette circulaire de 2" (écart de 1/8" entre les bords de la pellicule).

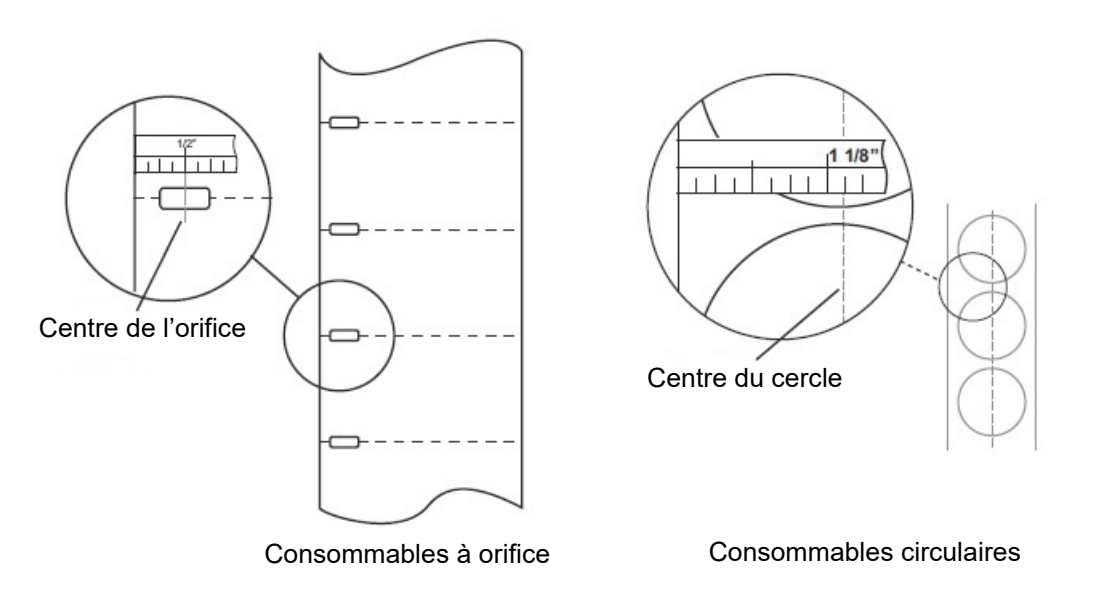

### <span id="page-21-2"></span><span id="page-21-1"></span>**Consommables à orifice**

Si les cartes ou les consommables que vous utilisez sont perforés ou dotés d'une encoche identifiant une transition entre le dos et l'étiquette, vous pouvez régler le capteur d'alimentation pour le placer au-dessus de la marque d'identification.

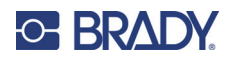

# <span id="page-22-0"></span>**3 Utilisation des outils du système**

# <span id="page-22-1"></span>**Brady PrintHub**

Brady PrintHub s'utilise pour interagir avec l'imprimante afin de rassembler des informations sur les niveaux d'encre, l'entretien, l'alignement et plusieurs autres fonctions.

Il s'installe automatiquement avec votre pilote d'impression et vous pouvez y accéder par le biais des préférences du pilote d'impression ou en tant que programme sur votre menu de démarrage Windows.

1. Branchez l'imprimante à l'ordinateur via un câble USB et mettez-la sous tension. Brady PrintHub accède à la plupart des informations qu'il utilise sur l'imprimante même de sorte que cette dernière doit être sous tension et en état de communiquer pour que le programme s'ouvre.

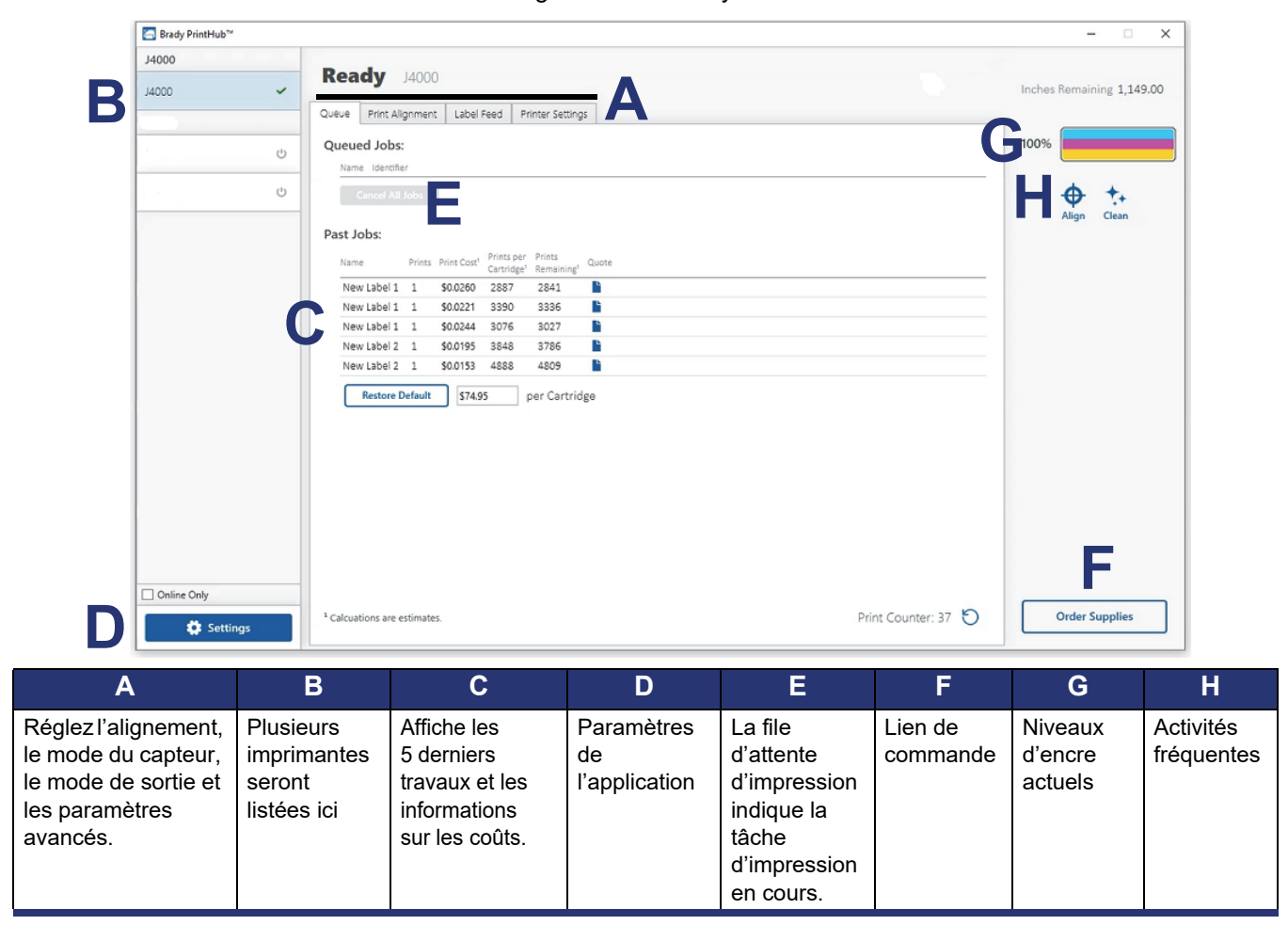

2. Allez dans Démarrer > Programmes > Brady PrintHub.

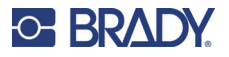

# <span id="page-23-0"></span>**Paramètres**

Le bouton des paramètres, situé dans le coin inférieur gauche de Brady PrintHub, vous permet d'effectuer les opérations suivantes :

- Changer de devise
- Changer de langue
- Rechercher des mises à jour
- Définir les préférences d'impression
- Générer un rapport d'assistance
- Générer un rapport d'état de l'imprimante

## <span id="page-23-2"></span><span id="page-23-1"></span>**Réglage de l'alignement d'impression**

Si votre expérience préalable de l'impression est limitée aux lettres et cartes sur du papier de taille ordinaire, vous n'êtes probablement pas familiarisé avec un aspect essentiel de l'impression d'étiquettes, à savoir les décalages d'impression ou l'alignement. Les imprimantes standard font avancer une feuille et démarrent l'impression en se basant sur le début de la feuille. Elles empêchent aussi l'impression au bord de la feuille. Ceci évite toute nécessité d'ajuster les décalages. L'imprimante BradyJet J4000, en revanche, détecte le début de l'étiquette avec un capteur optique et peut imprimer sur les bord supérieur, inférieur, gauche et droit. Pour cette raison, il est nécessaire d'aligner l'imprimante pour qu'elle fonctionne avec des types spécifiques de consommables.

L'imprimante est étalonnée en usine pour imprimer exactement jusqu'au bord des étiquettes Brady. L'imprimante décide où commencer l'impression en détectant le début d'une étiquette prédécoupée ou en détectant un orifice qui correspond au début de l'étiquette. Cependant, en raison de variations dans la marge de gauche et d'autres variables, il sera peut-être nécessaire de préciser ces réglages au début de chaque rouleau.

**IMPORTANT !** Avant de régler les paramètres d'alignement, commencez par imprimer une étiquette au niveau de qualité que vous visez pour la tâche entière. Cela assurera que les consommables se déplacent à la même vitesse et que le capteur d'alimentation détecte l'écart de la même manière.

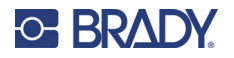

### **Réglage de l'alignement d'impression**

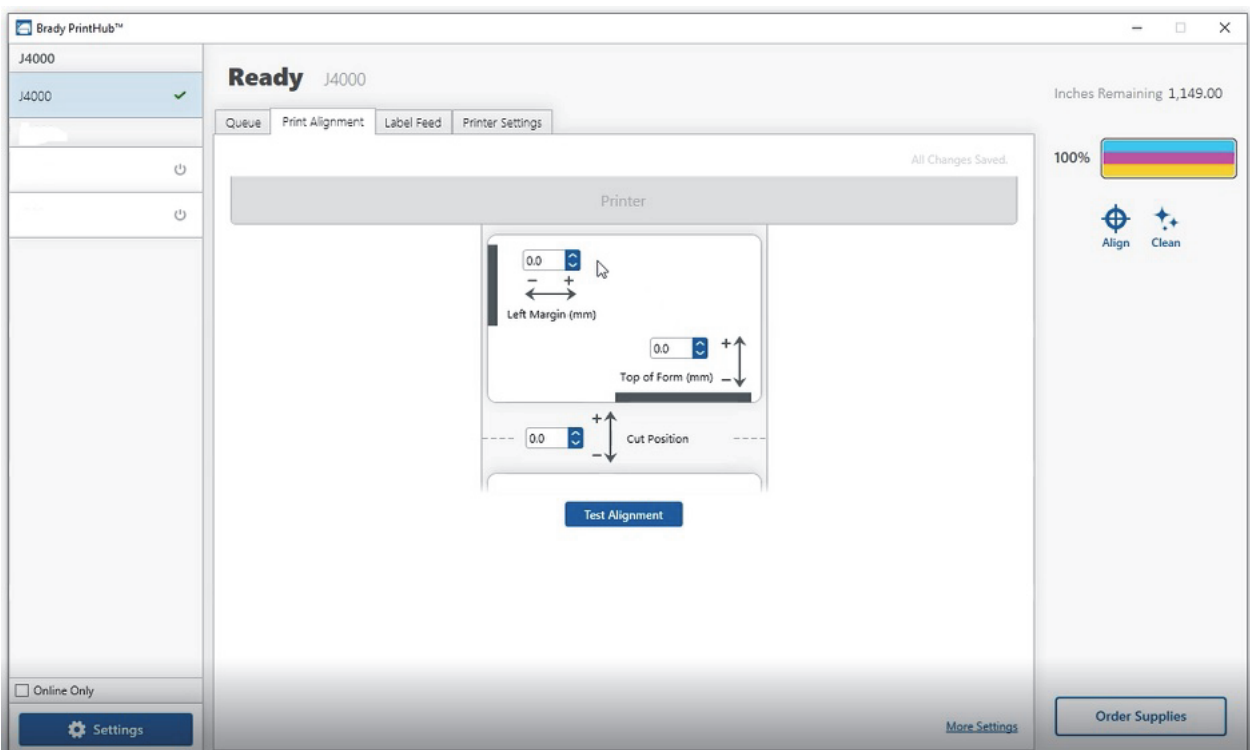

**IMPORTANT !** Avant d'ajuster toute valeur, effectuez une impression d'essai pour voir si vous êtes proche de l'alignement. Le graphique à l'écran est le même que celui de l'impression, ce qui facilite l'ajustement de ces valeurs.

Vous pouvez y régler trois éléments :

**Position de coupe** Cette valeur règle la position de la dernière étiquette imprimée une fois qu'elle aura été présentée pour être coupée. Cela ne s'applique que si le mode de sortie est défini sur « Présenter l'étiquette. »

- Augmentez la valeur en cours pour rapprocher le point de coupe de l'imprimante.
- Diminuez la valeur en cours pour éloigner le point de coupe de l'imprimante.

La valeur est automatiquement enregistrée dès que vous la définissez.

**Décalage de marge de gauche** Cette valeur déplace l'étiquette imprimée vers la gauche ou vers la droite.

- Augmentez la valeur en cours pour déplacer l'étiquette imprimée vers la droite.
- Diminuez la valeur en cours pour déplacer l'étiquette imprimée vers la gauche.

**IMPORTANT !** Avant de régler cette valeur, veillez à ce que les consommables soient correctement chargés afin qu'il n'y ait pas d'écart entre le bord de la pellicule et le guide de gorge fixe. Tout écart à ce point affectera grandement la valeur de décalage de marge de gauche nécessaire pour aligner l'étiquette. Par ailleurs, si vous réglez la valeur avec des consommables incorrectement chargés, vous devrez la régler à nouveau si vous chargez les consommables correctement la prochaine fois.

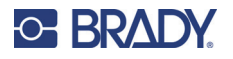

**Sommet de forme (TOF)** Cette valeur déplace la position de départ de l'impression vers le haut ou le bas de l'étiquette. Si un réglage précis est nécessaire, augmentez cette valeur pour déplacer l'image vers le bas de l'étiquette ou diminuez-la pour déplacer l'image vers le haut de l'étiquette. L'unité de mesure est 0,1 mm.

- Augmentez la valeur en cours pour déplacer l'étiquette imprimée vers le bas ou vers l'imprimante.
- Diminuez la valeur en cours pour déplacer l'étiquette imprimée vers le haut ou l'éloigner de l'imprimante.

La valeur est automatiquement enregistrée dès que vous la définissez.

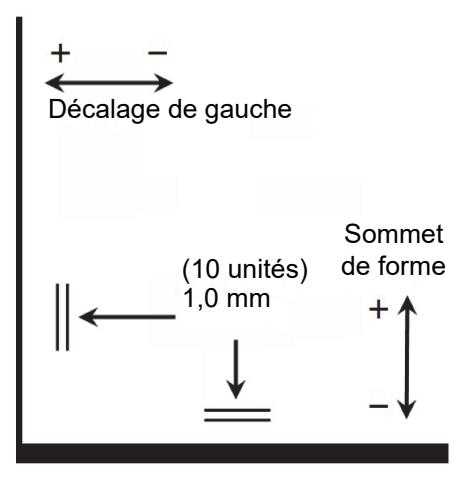

Vous aurez peut-être à réaliser plusieurs ajustements à une ou plusieurs de ces valeurs. Après chaque réglage, vous pouvez cliquer sur le bouton de test pour imprimer un petit motif test sur l'étiquette. Cela vous aidera à trouver la valeur d'alignement correcte.

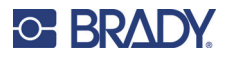

# <span id="page-26-2"></span><span id="page-26-0"></span>**Définition du mode du capteur d'alimentation**

Le mode de capteur d'alimentation définit la méthode que l'imprimante utilise pour détecter la position de démarrage d'impression pour chaque étiquette. Pour régler le mode du capteur d'alimentation, ouvrez BradyPrintHub. Dans la plupart des cas, vous n'aurez pas besoin de modifier ce paramètre. Sa valeur par défaut correspond à des consommables prédécoupés standard. Il n'est nécessaire de modifier ce paramètre que si vous utilisez des étiquettes transparentes ou toute étiquette comportant une marque de détection noire au dos.

**IMPORTANT !** Réglez le mode du capteur d'alimentation *avant* de charger les consommables.

- 1. Connectez l'imprimante à votre ordinateur à l'aide du câble USB.
- **Remarque :** Le paramètre du mode est stocké dans la mémoire interne de l'imprimante et vous ne pourrez donc y accéder que si l'imprimante est sous tension et communique correctement avec l'ordinateur.
- 2. Ouvrez Brady PrintHub sur l'ordinateur.
- 3. Cliquez sur l'onglet **Alimentation en étiquettes**.
- 4. Sélectionnez le graphique qui correspond le mieux aux consommables que vous prévoyez d'installer.

Ceci lancera le mode de capteur d'alimentation.

5. Chargez les consommables.

### <span id="page-26-1"></span>**Types de mode de capteur**

Il existe trois modes de capteur :

**Continu**. (Capteur désactivé) Pour une alimentation continue sans prédécoupe, marque réfléchissante ou perforations, réglez le type de capteur sur Continu, ce qui désactivera le capteur d'alimentation. Dans ce mode, il n'y a aucun moyen de définir la position de démarrage de l'impression. L'imprimante commencera simplement à imprimer la première étiquette et imprimera chaque étiquette suivante immédiatement après la précédente. Pour produire un espace entre les impressions, il suffit d'ajouter la quantité désirée d'espace blanc à la fin de l'étiquette en cours d'impression.

**Réflexion**. Utilisez ce mode pour les consommables comportant une ligne noire pré-imprimée (marque noire) au dos, qui indique la rupture entre les étiquettes. Des marques noires sont requises sur les rouleaux de consommables transparents. Les marques noires peuvent également être utilisées pour les étiquettes de forme irrégulière, comme les cercles de plus de 4 pouces, ou sur tout consommable pour lequel la position de départ de l'impression ne peut être détectée à l'aide de l'étiquette elle-même.

**Prédécoupé (par défaut)**. Si vous utilisez des étiquettes prédécoupées standard qui ressemblent au graphique, utilisez ce paramètre, quelle que soit la taille de l'étiquette. Utilisez également ce paramètre pour les étiquettes à trous traversants dans lesquelles un trou est percé dans chaque étiquette ou une encoche est découpée sur le côté.

**IMPORTANT !** Vous devez également régler la position du capteur d'écart (voir [« Réglage du](#page-20-1)  [capteur d'écart », page 15](#page-20-1)) de sorte que le capteur détecte le point correct sur les consommables prédécoupés ou réfléchissants. Le capteur d'écart est désactivé lorsque le mode d'alimentation continue est sélectionné.

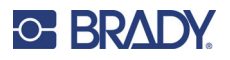

# <span id="page-27-0"></span>**Définition des modes de sortie/coupe**

Utilisez le mode de sortie/coupe pour ajuster la façon dont l'imprimante les produit les étiquettes imprimées, ou si les consommables doivent être découpés suite à l'impression. T

1. Connectez l'imprimante à votre ordinateur à l'aide du câble USB.

**Remarque :** Le paramètre du mode est stocké dans la mémoire interne de l'imprimante et vous ne pourrez donc y accéder que si l'imprimante est sous tension et communique correctement avec l'ordinateur.

- 2. Ouvrez Brady PrintHub sur l'ordinateur.
- 3. Cliquez sur l'onglet **Alimentation en étiquettes**.
- 4. Cochez la case à côté de **Coupe activée**.

Si la coupe est désactivée, les options de présentation de l'étiquette seront affichées. Si la coupe est activée, les options de coupe seront affichées.

### <span id="page-27-1"></span>**Options de sortie**

**Ne pas présenter**. Dans ce mode, les consommables ne bougent pas une fois la dernière étiquette imprimée. Ceci implique qu'une partie de la dernière étiquette imprimée se trouve encore dans l'imprimante. **N'utilisez cette option que si un enrouleur d'étiquettes est attaché**.

**Présenter après aucune activité**. Ce paramètre permet d'avancer toutes les étiquettes imprimées au-delà du point de découpe à la fin d'une tâche d'impression, si l'imprimante ne reçoit pas d'autre tâche d'impression, dans le délai que vous avez défini, à partir de la dernière tâche d'impression dans la file d'attente. Utilisez cette fonctionnalité pour présenter à la fin d'une tâche impliquant plusieurs copies, plusieurs pages ou plusieurs tâches individuelles dans la file d'attente.

### <span id="page-27-2"></span>**Options de coupe**

**Couper après l'appui sur le bouton d'avance** Avec ce paramètre, les consommables sont découpés après avoir appuyé sur le bouton Charger/Avancer sur l'imprimante. Ceci peut être utilisé après une étiquette ou après une tâche entière.

**Couper après le compte d'étiquettes** Définit le nombre d'étiquettes à imprimer puis à couper. Ceci est utile si vous avez des étiquettes recto/verso ou des ensembles d'étiquettes.

**Couper après inactivité** Ce paramètre lancera la découpe à la fin d'une tâche d'impression si l'imprimante ne reçoit pas d'autre tâche d'impression dans la seconde qui suit la dernière tâche dans la file d'attente. Utilisez cette fonctionnalité pour couper à la fin d'une tâche impliquant plusieurs copies, plusieurs pages ou plusieurs tâches individuelles dans la file d'attente.

**Couper après chaque étiquette** Ce paramètre coupera après chaque étiquette.

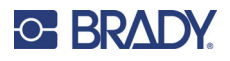

# <span id="page-28-0"></span>**Affichage des paramètres d'impression**

Affiche le pilote, la version de micrologiciel, le numéro de série et la version du logiciel dans cet onglet.

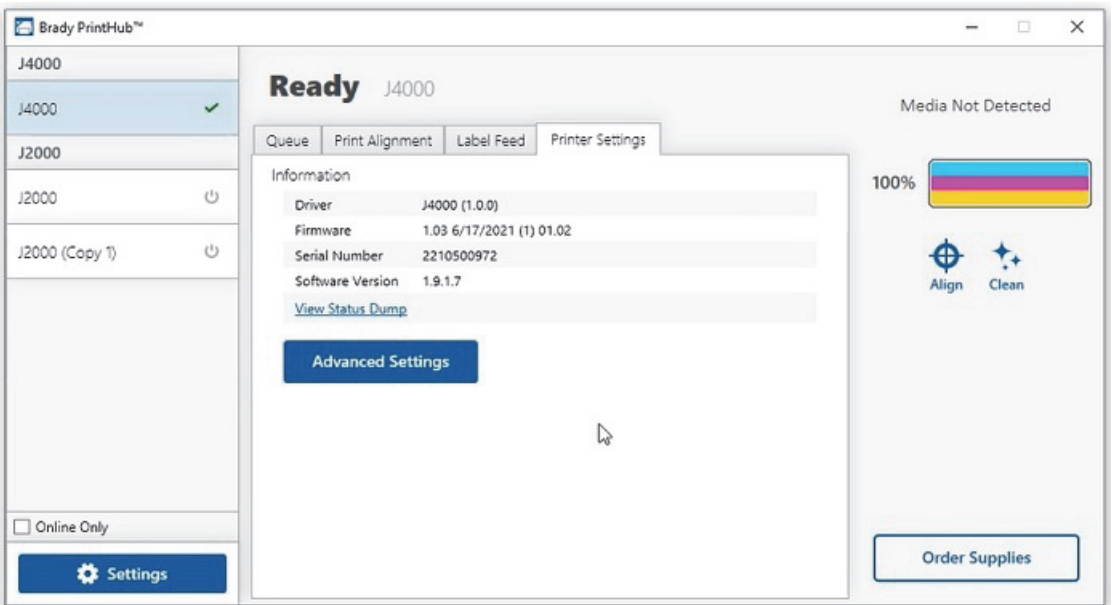

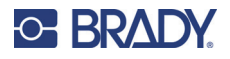

# <span id="page-29-0"></span>**Surveillance des consommables**

Le niveau d'encre et la longueur restante de consommables peuvent être contrôlés à tout moment à l'aide de Brady PrintHub. Immédiatement après le début de l'impression, Brady PrintHub affiche la longueur restante de consommables et le niveau d'encre dans le coin supérieur droit de l'application. L'encre est affichée par incréments de 10 %.

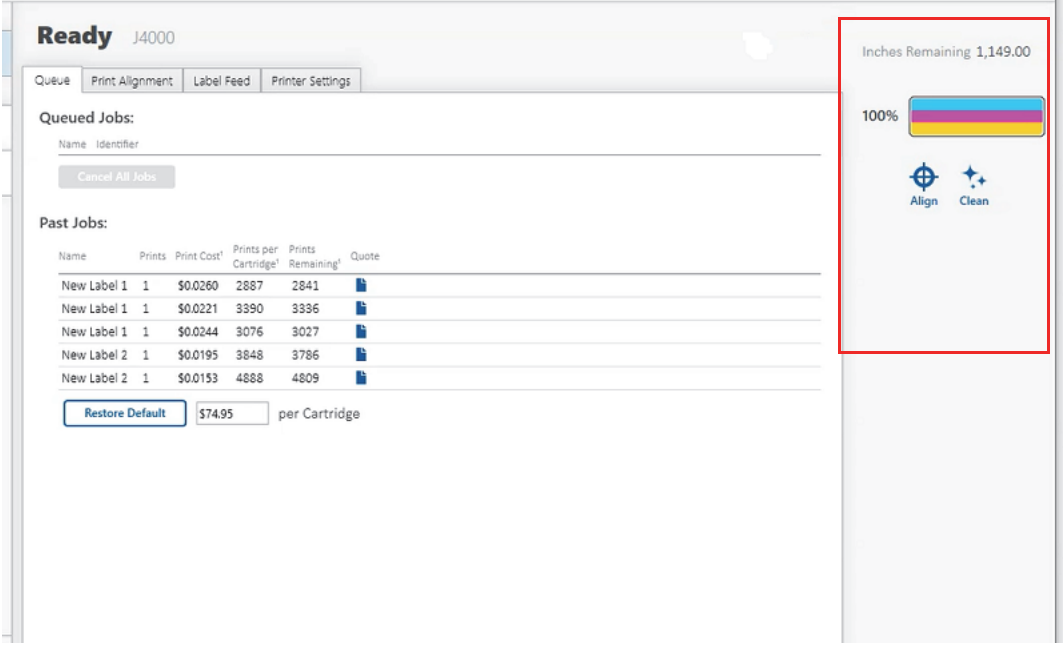

## <span id="page-29-2"></span><span id="page-29-1"></span>**Nettoyage de la cartouche d'encre**

Il pourra s'avérer nécessaire de nettoyer les gicleurs de la cartouche d'encre d'impression si vous remarquez une qualité d'impression réduite ou si vous suspectez qu'une buse de cartouche est devenue légèrement sèche ou qu'elle est bouchée. Si la cartouche est restée hors de l'imprimante plus de 30 minutes, l'encre des buses de la tête d'impression peut avoir séché.

- 1. Connectez l'imprimante à votre ordinateur à l'aide du câble USB.
- 2. Ouvrez Brady PrintHub sur l'ordinateur.
- 3. Assurez-vous que le niveau d'encre de la cartouche couleur est supérieur à 10 %. S'il est inférieur à 10 %, remplacez la cartouche et arrêtez-vous ici.
- 4. Utilisez la fonction de nettoyage de Brady PrintHub pour nettoyer automatiquement les buses des cartouches d'encre.
- 5. Vérifiez la qualité en imprimant une étiquette.

Si la qualité d'impression est toujours compromise, nettoyez manuellement les buses de la cartouche en suivant les instructions de [« Nettoyage de la cartouche d'encre et du'ste](#page-37-2)  [d'entretien », page 32.](#page-37-2)

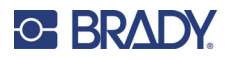

# <span id="page-30-0"></span>**Utilisation de l'estimateur de coût**

L'estimateur de coûts se trouve dans la section File d'attente du premier onglet de Brady PrintHub. Les coûts des cinq dernières tâches sont enregistrés dans la liste. Chaque tâche affichera le coût approximatif par étiquette en fonction du coût par cartouche saisi en dessous de la liste. Saisissez le coût réel que vous avez payé pour la cartouche. Le nombre d'impressions restantes sur la cartouche actuellement installée et le nombre total d'impressions sur la nouvelle cartouche sont tous deux affichés.

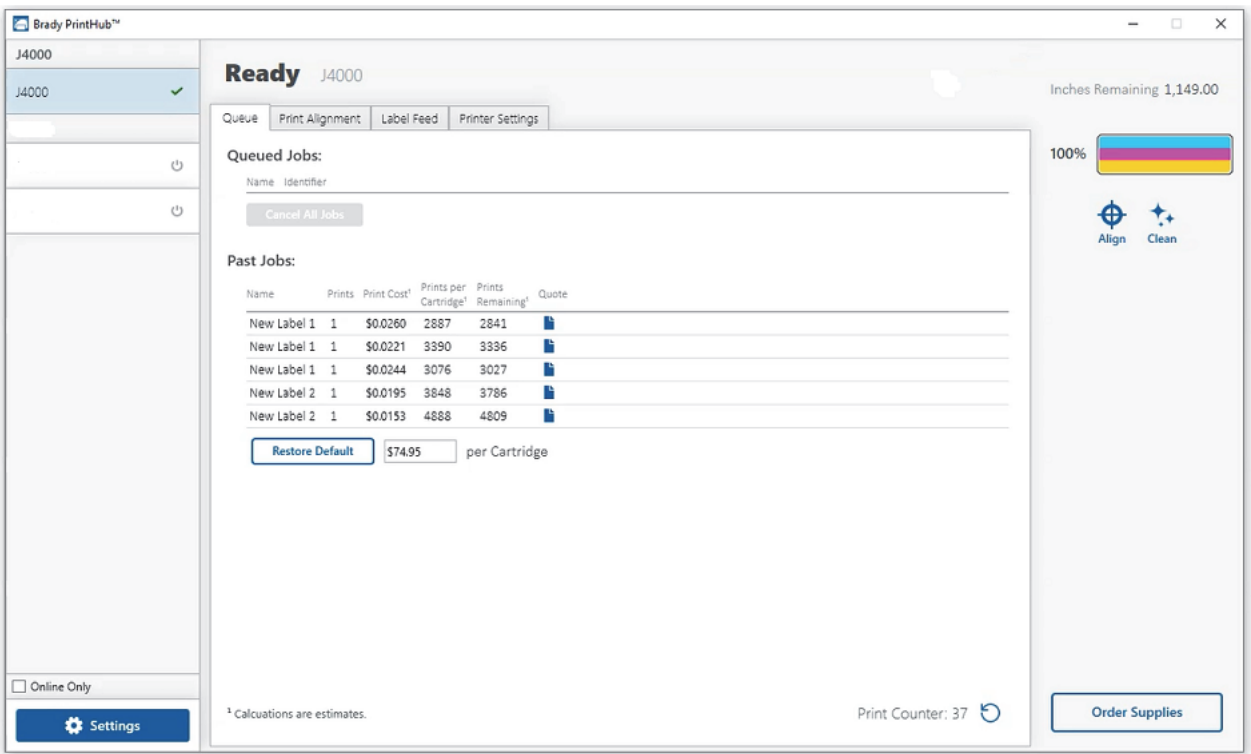

Pour voir un rapport imprimable/enregistrable, cliquez sur l'icône de document à côté de la tâche que vous voulez examiner. Un rapport affichera les informations. Vous pouvez imprimer ou sauvegarder le rapport à partir de cet écran. Vous pouvez également changer la devise à l'aide du menu déroulant, modifier le nom de la tâche ou ajuster le coût à partir de cet écran.

**IMPORTANT !** Le coût par étiquette représente le coût moyen par étiquette sur une série complète d'étiquettes. Cela signifie que le coût par étiquette diminue et devient plus précis à mesure que le nombre d'étiquettes imprimées augmente. En effet, l'encre utilisée pour l'entretien périodique des cartouches est divisée en un plus grand nombre d'étiquettes. Il est recommandé d'imprimer au moins 5 étiquettes pour obtenir un coût par étiquette valide.

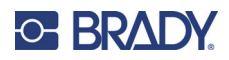

# <span id="page-31-3"></span><span id="page-31-0"></span>**4 Impression d'étiquettes**

# <span id="page-31-1"></span>**Brady Workstation**

L'imprimante couleur BradyJet J4000 est compatible avec le logiciel de bureau Brady® Workstation. Lorsqu'elle est utilisée avec le logiciel Brady Workstation, l'imprimante reconnaît automatiquement tous les consommables pris en charge et compatibles jusqu'à 209 mm (8,25") de large. En ce qui concerne le fonctionnement de l'imprimante avec d'autres logiciels, consultez la documentation associée à votre application.

## <span id="page-31-2"></span>**Pilote d'impression**

Les paramètres modifiés au moyen de la méthode ci-dessous s'appliqueront à tous les nouveaux modèles créés dans Brady Workstation ou autres programmes une fois les préférences changées. Les étiquettes existantes enregistrées dans Brady Workstation ne seront pas affectées puisque les préférences sont enregistrées avec l'étiquette. Pour changer ces préférences, il vous faudra changer les préférences de l'imprimante dans Brady Workstation avant d'imprimer en cliquant sur le bouton « Propriétés du document ».

#### **Pour trouver les paramètres du pilote :**

- 1. Cliquez sur le bouton **Démarrer**,
- 2. Sélectionnez **Imprimantes et Scanner**.
- 3. Cliquez avec le bouton droit sur l'icône **Imprimantes et scanners** puis sélectionnez **Préférences d'impression** dans le menu déroulant.

L'écran des préférences s'affiche.

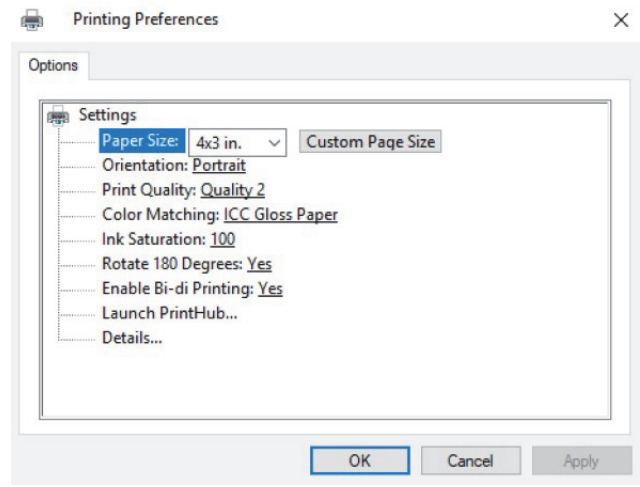

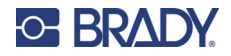

**Remarque :** La plupart des applications vous permettent de changer ces options du pilote d'impression à partir de leurs écrans « Imprimer ». Certaines applications telles que Brady Workstation enregistrent vos paramètres avec l'étiquette, d'autres utilisent des paramètres seulement pour la tâche d'impression en cours juste envoyée à l'imprimante.

### <span id="page-32-1"></span><span id="page-32-0"></span>**Format de page**

Si vous utilisez Brady Workstation, ce paramètre est réglé au moyen de l'assistant de configuration d'étiquettes. Si vous utilisez un autre programme, vous aurez besoin de configurer cela aux dimensions de votre étiquette. Gardez à l'esprit que ces dimensions sont toujours relatives à la largeur et à la hauteur de l'étiquette en cours dans l'imprimante. L'orientation d'une image sur l'étiquette ne devrait pas changer ce paramètre. Voir [« Spécifications des consommables », page 36](#page-42-1) pour connaître les dimensions minimales et maximales d'étiquette.

#### *Création d'une impression à fond perdu*

Si vous avez du mal à ce que l'image recouvre la totalité de l'étiquette, veillez tout d'abord à ce que l'image s'imprime au moins aussi large que la taille d'étiquette que vous avez sélectionnée. Pour ce faire en utilisant Brady Workstation, rendez l'image quelques millimètres de plus que l'étiquette en faisant glisser l'image par-dessus le bord de l'étiquette de tous les côtés. Le cadre qui entoure l'image deviendra rouge lorsqu'il déborde l'étiquette. Essayez d'imprimer à nouveau pour voir si l'image couvre l'étiquette entière. S'il existe encore un problème, ajustez ces paramètres dans les préférences du pilote d'impression :

- **Format de page** Augmentez de 0,03 pouce (1 mm) la largeur de la page dans les préférences du pilote d'impression. Augmentez la hauteur de 0,03 pouce (1 mm). Si vous utilisez Brady Workstation, il vous suffit de changer la taille dans le menu Fichier — Configuration des étiquettes. Augmentez la taille de l'image pour qu'elle tienne dans la nouvelle taille plus grande. Si vous utilisez d'autres programmes graphiques, vous devrez changer la taille de la page dans l'application et dans les préférences du pilote d'impression.
- **Décalage de la marge de gauche** Diminuez le décalage de la marge de gauche de la moitié de l'augmentation de la largeur de la taille de page. Dans ce cas, vous diminueriez la valeur de 6 (ce qui correspond à 0,6 mm/0,025 po). Cela centrera l'augmentation de la dimension de la page de sorte qu'il y aura 0,025 po (0,6 mm) de débordement du côté gauche et du côté droit.
- **Sommet de forme** Augmentez le TOF de 6 (ce qui correspond à 0,6 mm/0,025 pouce). Cela fera que l'imprimante commence à imprimer avant l'étiquette et assurera l'impression complète de l'étiquette.

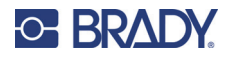

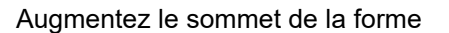

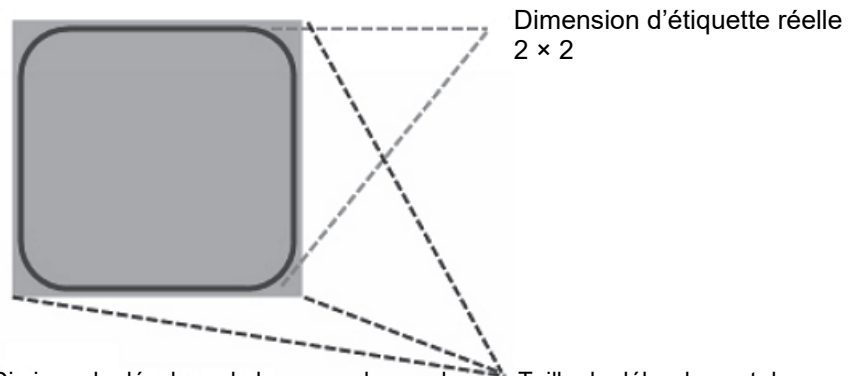

Diminuer le décalage de la marge de gauche<sup>226</sup>. Taille du débordement de page

**Remarque :** Il vaut mieux déborder aussi peu que possible pour éviter un excès d'encre sur le dos de l'étiquette. Par ailleurs, un débordement excessif fera que l'imprimante saute des étiquettes, parce que l'imprimante s'arrête d'imprimer trop tard pour détecter la nouvelle étiquette.

### <span id="page-33-1"></span><span id="page-33-0"></span>**Orientation**

Il existe deux paramètres d'orientation : portrait et paysage. Si votre texte et les graphiques s'impriment de gauche à droite ou comme indiqué à l'écran, sélectionnez portrait. Si vous souhaitez que votre impression tourne à 90 degrés de ce que vous voyez à l'écran, afin d'être imprimé horizontalement, sélectionnez Paysage comme orientation. Souvenez-vous que cela ne change pas la largeur et la hauteur du paramètre de la taille de papier. Il ne s'agit que d'un outil pour afficher une étiquette dans le bon sens à l'écran, qui sera imprimée de côté sur l'imprimante.

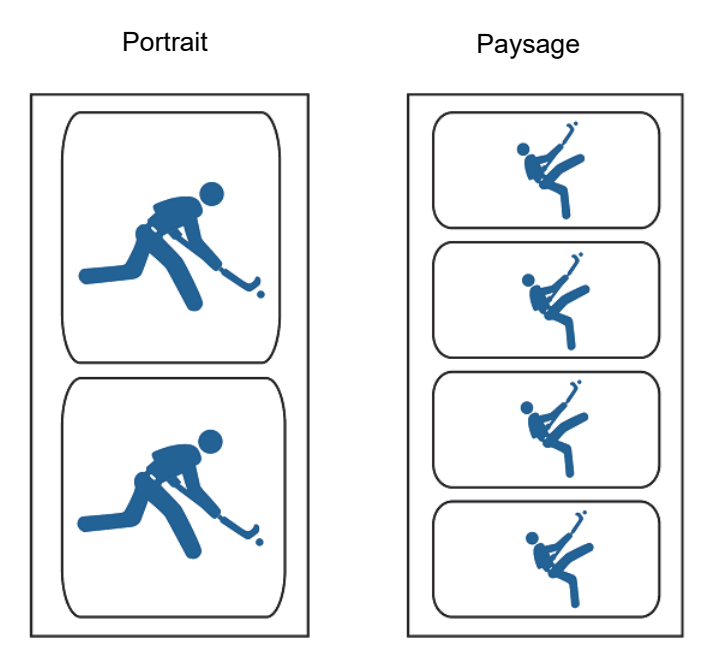

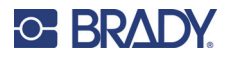

## <span id="page-34-6"></span><span id="page-34-0"></span>**Résolution d'impression :**

Quatre paramètres de qualité d'impression pour la résolution sont disponibles dans le pilote. Plus le paramètre est faible, plus l'impression est rapide. Le réglage 1 permet d'obtenir l'impression la plus rapide, tandis que le réglage 4 offre la résolution et la qualité d'impression les plus élevées, mais à une vitesse plus lente. Le réglage par défaut est le réglage 2 qui offre le meilleur équilibre entre la vitesse d'impression, la résolution et la qualité. Vous pouvez expérimenter différents paramètres lorsque vous concevez une étiquette pour une application particulière.

### <span id="page-34-1"></span>**Correspondance de couleurs**

Plusieurs options sont disponibles en fonction de la cartouche installée (Pigment ou Dye). Les options seront mises à jour automatiquement en fonction de la cartouche installée.

Le mode **graphiques vifs** est recommandé pour les images pour lesquels une reproduction de couleur exacte n'est pas essentielle. Les images imprimées dans ce mode seront plus vives parce que plus d'encre est utilisée pour les produire. Cependant, l'impression de photos de personnes risque de produire des teintes de peau rougeâtres.

Le mode **photos vives** est recommandé les images photographiques pour lesquelles une reproduction de couleur exacte est essentielle. Les images imprimées dans ce mode paraîtront plus claires que celles imprimées en mode graphiques vifs. Les tons de peau paraîtront plus naturels dans ce mode.

**Papier brillant ICC, polyester brillant ICC** et **BOPP mat ICC** sont des options de correspondance de couleurs calibrées ICC. Sélectionnez le paramètre correspondant au type de consommables Brady que vous avez installé pour produire des impressions en correspondance de couleurs ICC.

**Remarque :** L'étalonnage du moniteur ICC et une configuration supplémentaire sont nécessaires pour que cette option fonctionne.

**Aucune** n'utilisera pas de correspondance de couleurs.

### <span id="page-34-2"></span>**Saturation de l'encre**

Cette option contrôle la quantité d'encre utilisée lors de l'impression d'une image. Le paramètre par défaut est de 100 %, ce qui procurera la correspondance de couleurs la plus exacte. Si l'encre ne sèche pas suffisamment vite ou si elle bave, vous devez diminuer la saturation d'encre pour diminuer le montant d'encre appliqué à l'étiquette.

### <span id="page-34-3"></span>**Rotation de 180 degrés**

Activez ce paramètre pour pivoter le côté droit des étiquettes vers le haut lorsqu'elles sortent de l'imprimante.

### <span id="page-34-4"></span>**Activer l'impression Bidi (Bidirectionnelle)**

Activez pour accélérer la vitesse d'impression. Nécessite une impression d'alignement après chaque changement de cartouche. Désactivez pour améliorer la qualité d'impression.

### <span id="page-34-5"></span>**Lancement de Brady PrintHub**

Sur votre ordinateur, allez dans **Démarrer > Programmes > Brady PrintHub**.

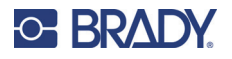

### <span id="page-35-0"></span>**Détails**

Utilisez ce paramètre pour voir les informations sur la version actuelle du micrologiciel et du pilote et d'autres paramètres de l'imprimante.

# <span id="page-35-1"></span>**Impression à partir d'autres programmes**

Puisque cette imprimante utilise un pilote d'impression Windows standard, vous pouvez imprimer à partir de n'importe quelle application. Il vous suffit de vous souvenir de quelques points pour vous faciliter la tâche.

1. **Configurer la page/taille d'étiquette dans le pilote**. Brady Workstation renseigne pour vous la taille d'étiquette que vous utilisez. Lors d'une impression à partir d'un quelconque autre programme, vous devez le faire manuellement. Avant d'imprimer, il vous suffit de configurer la taille du papier comme vous configureriez la qualité de l'impression dans les préférences d'impression. Dans l'exemple ci-dessous, la taille d'étiquette est de 4 po × 4 po afin que la taille de la page personnalisée soit configurée sur 400 × 400 (affichée en unités de 0,01 po).

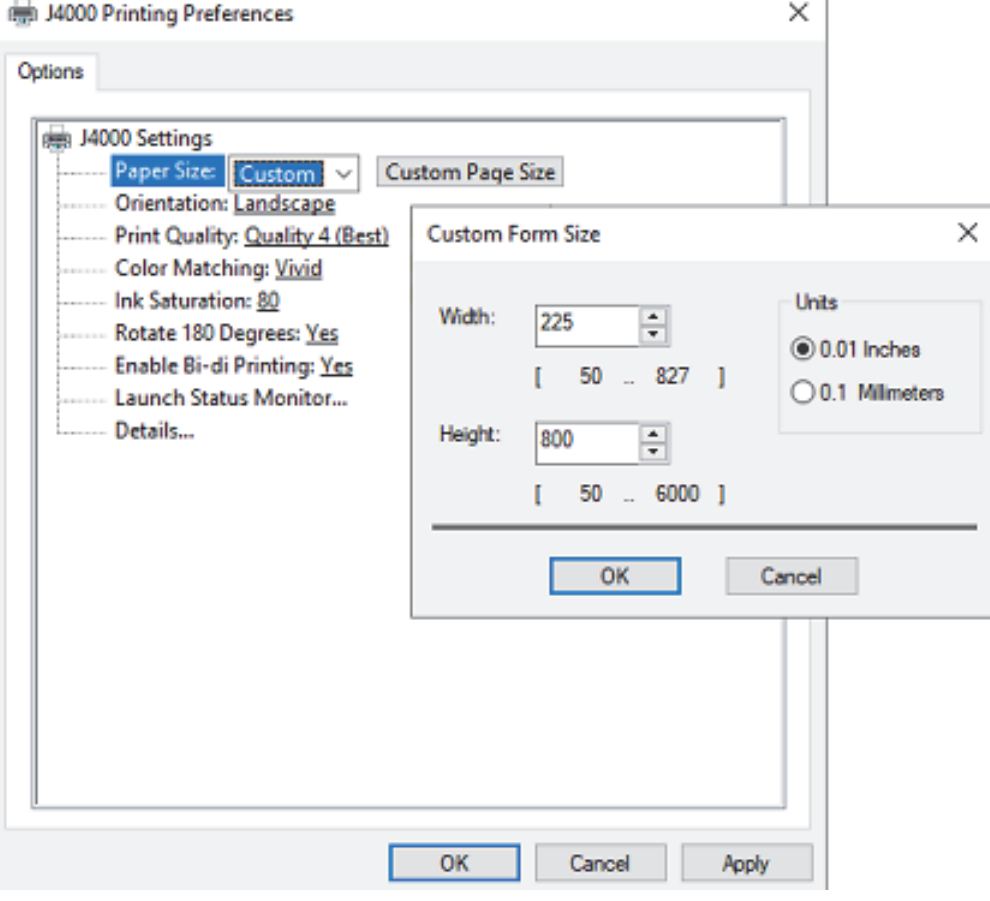

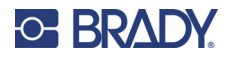

2. **Vérifiez la taille de l'image ou du document**. La taille de l'image ou du document doit correspondre à la taille de page/étiquette définie dans le pilote. Si vous avez définie votre taille de page dans le pilote sur 4 po × 4 po mais que votre image est en fait de 5 po × 3 po, le pilote d'impression réduira automatiquement la taille de votre image pour qu'elle tienne dans l'étiquette de 4 po × 4 po. Le résultat est que l'étiquette réelle imprimée sera de 4 po × 2.4 po. Évitez cela en définissant votre taille de page dans le pilote et la taille d'image dans l'application d'impression pour faire correspondre la taille d'étiquette installée dans l'imprimante

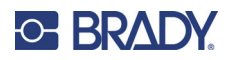

# <span id="page-37-0"></span>**5 Maintenance**

# <span id="page-37-2"></span><span id="page-37-1"></span>**Nettoyage de la cartouche d'encre et du'ste d'entretien**

Il pourra s'avérer nécessaire de nettoyer les gicleurs de la cartouche d'encre d'impression si vous remarquez une qualité d'impression réduite ou si vous suspectez qu'une buse de cartouche est devenue légèrement sèche ou qu'elle est bouchée. En cas de problème de qualité de l'impression, suivez la procédure ci-dessous :

- 1. Retirez la cartouche d'encre de l'imprimante.
- 2. Pliez deux serviettes en papier quatre fois chacune et trempez-les dans un verre d'eau pendant cinq secondes.

**Remarque :** Ne pressez pas l'excès d'eau des serviettes en papier.

3. Placez une serviette sur les buses de la cartouche et appuyez doucement pendant 30 à 40 secondes.

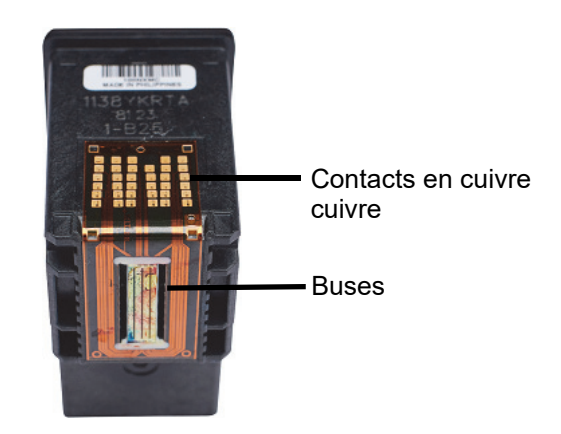

- 4. Dépliez la deuxième serviette en papier, placez-la sur une surface plate/dure et appuyez la cartouche, buses vers le bas, sur le bord supérieur de la serviette en papier.
- 5. Tapez fermement sur le haut de la cartouche trois fois'ur faire sortir l'encre.

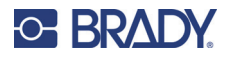

6. Faites glisser la cartouche sur la serviette vers vous, en répétant jusqu'à ce que les trois couleurs soient sur la serviette en papier.

Si les trois couleurs n'apparaissent pas sur la serviette, répétez les étapes 5 et 6. Si la serviette n'affiche toujours pas les trois couleurs, remplacez la cartouche.

- 7. Nettoyez les contacts en cuivre avec une serviette en papier imbibée d'alcool à friction.
- 8. Séchez soigneusement l'ensemble de la cartouche avec une serviette en papier propre.

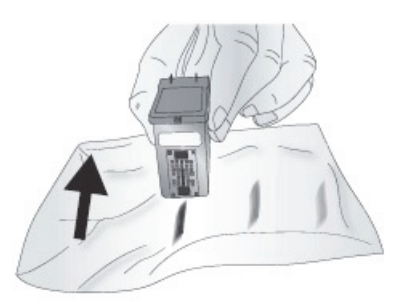

- **IMPORTANT !** L'imprimante risque d'être endommagée si les contacts de la cartouche ne sont pas complètement secs.
- 9. Mettez l'imprimante hors tension.
- 10. Déplacez doucement le porte-cartouche vers la gauche pour accéder à la station d'entretien. La station d'entretien est située sur le côté droit de la zone d'impression et comprend le capuchon de la buse de la cartouche en caoutchouc et le rouleau en plastique.
- 11. Humectez une serviette en papier avec de l'alcool à friction et nettoyez la station d'entretien.

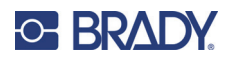

# <span id="page-39-0"></span>**6 Dépannage**

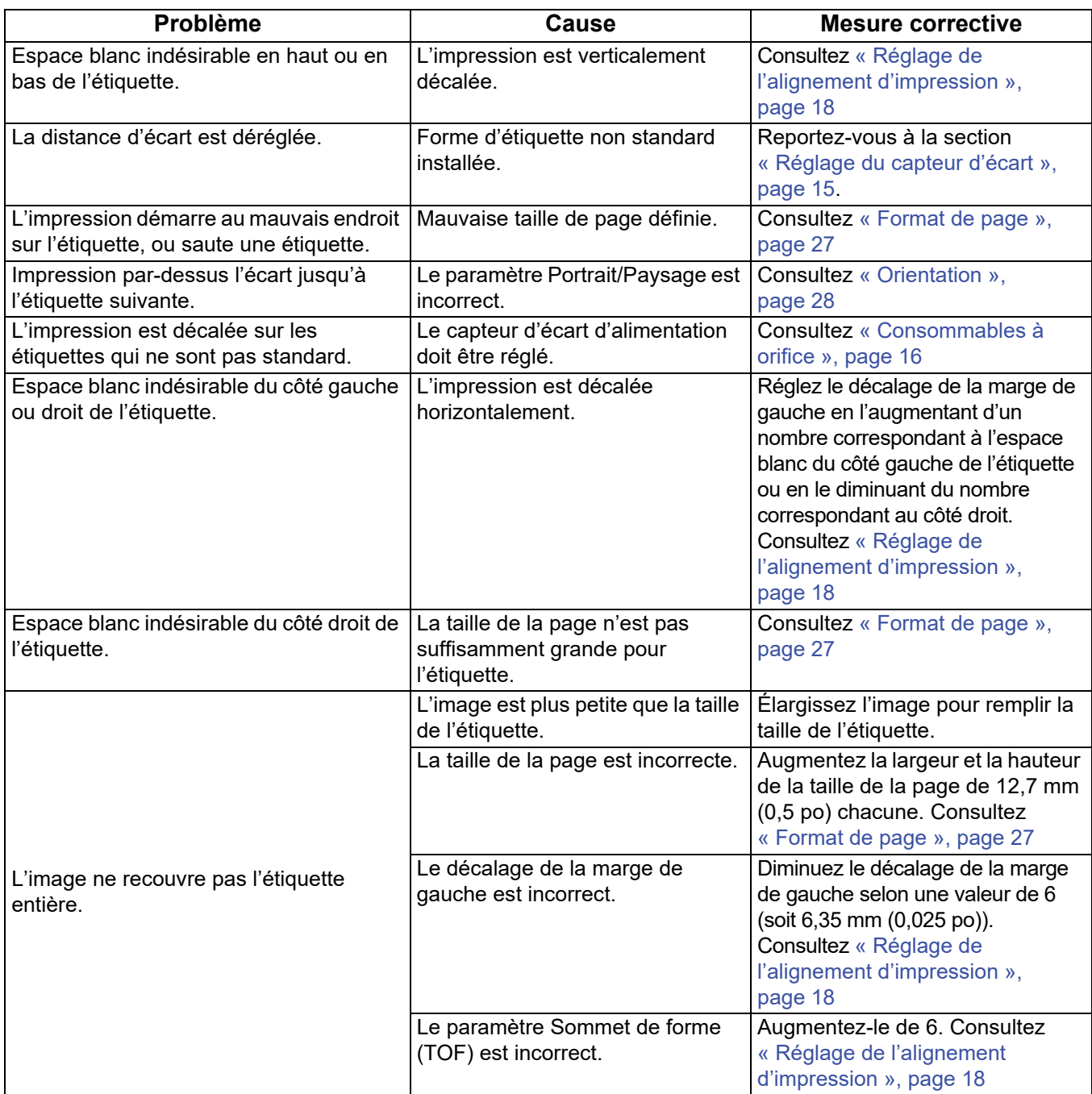

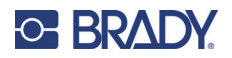

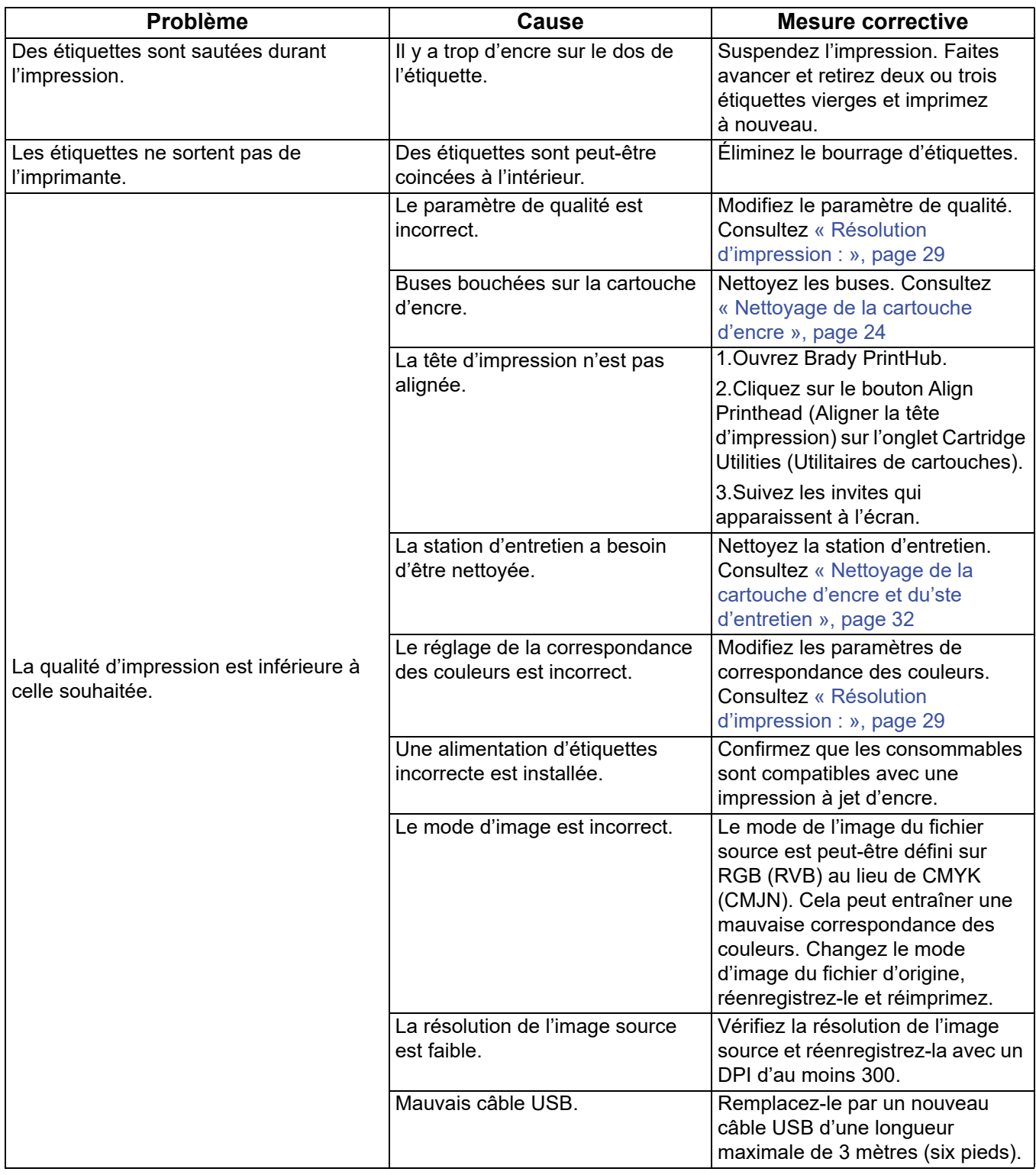

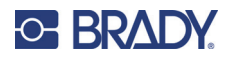

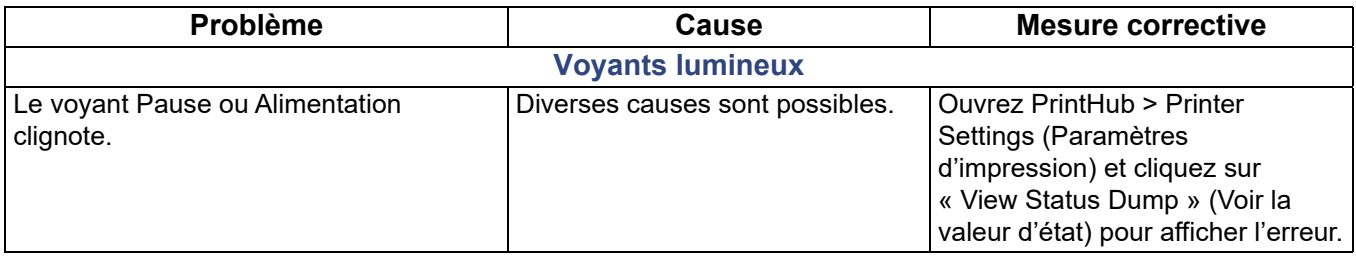

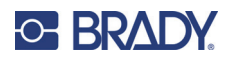

# <span id="page-42-1"></span><span id="page-42-0"></span>**7 Spécifications des consommables**

Une grande variété de consommables peut être utilisée dans l'imprimante. Reportez-vous aux spécifications et aux paramètres des sections suivantes avant de commander des consommables personnalisés.

**IMPORTANT !** Testez toutes étiquettes personnalisées avec l'imprimante prévue avant de commander de grandes quantités ! Brady n'assume une responsabilité que pour les étiquettes personnalisées commandées auprès de Brady.

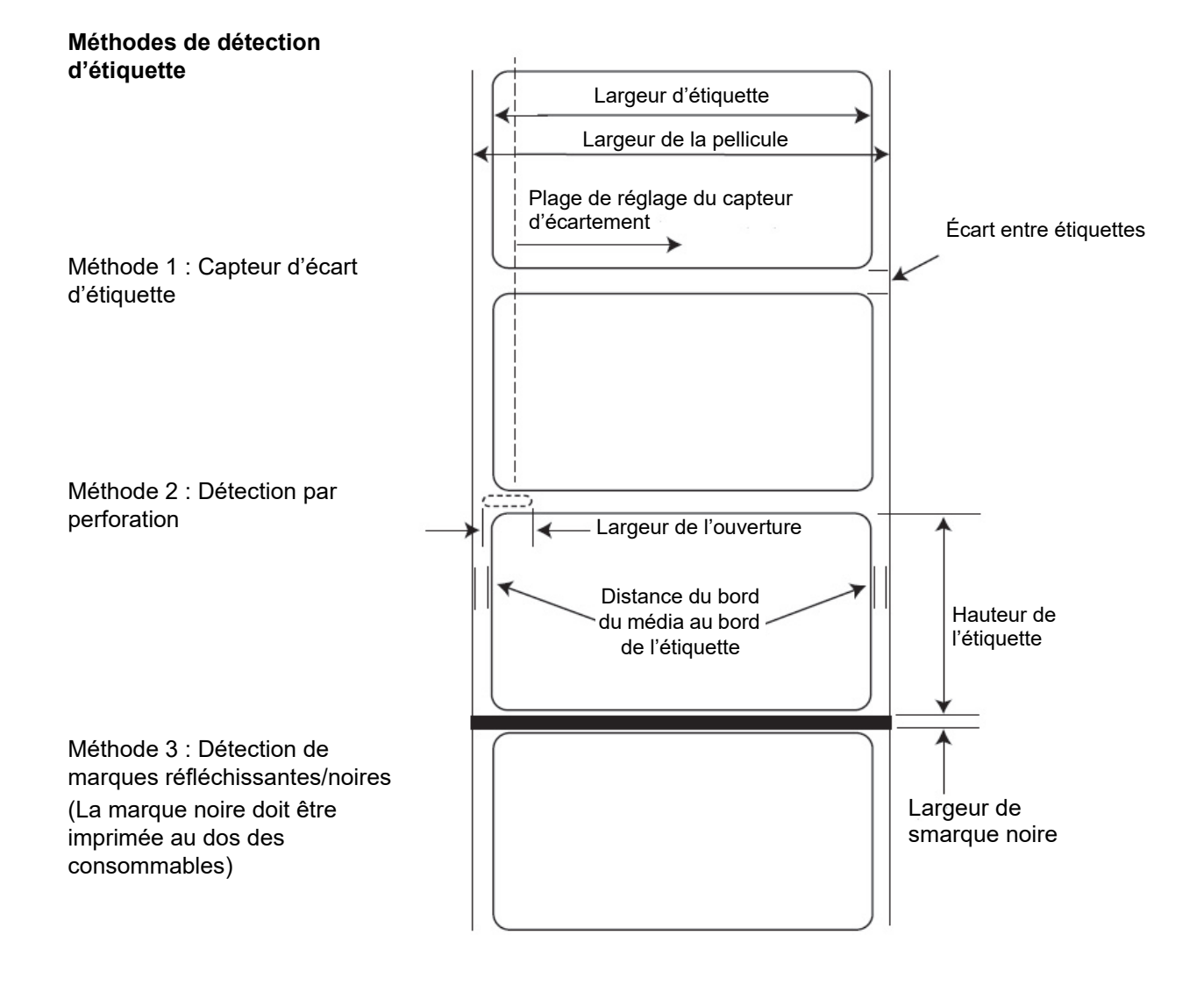

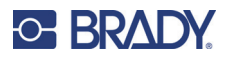

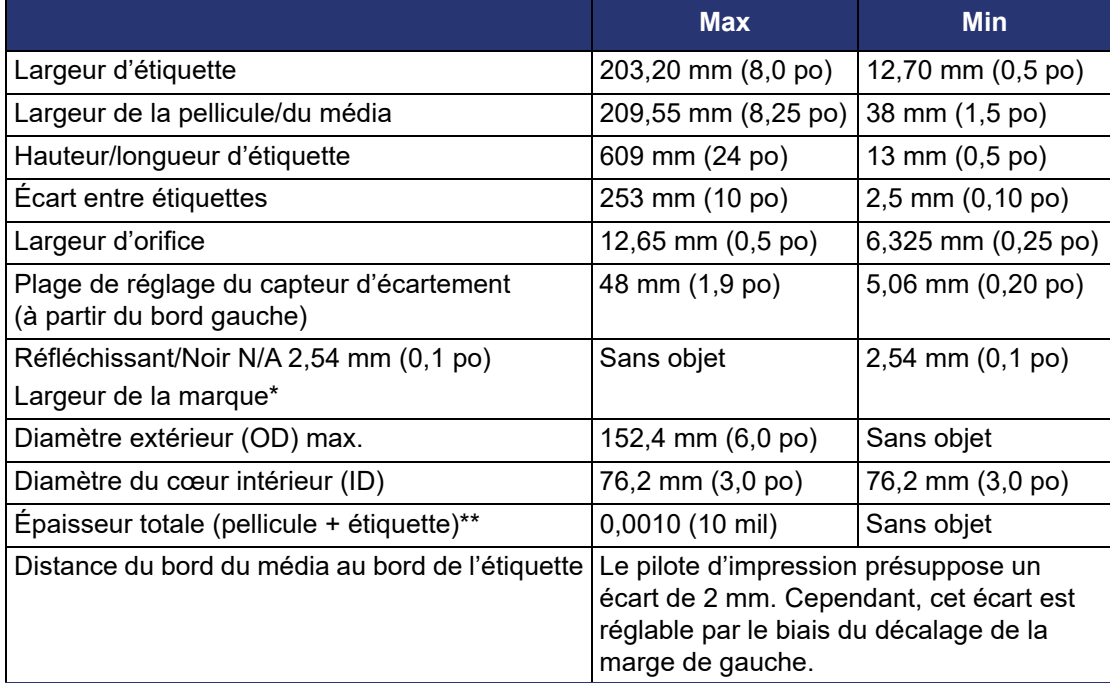

\* La marque réfléchissante/noire doit être opaque à la lumière infrarouge. La marque doit se trouver entre les étiquettes. La fin de la marque doit correspondre au début de l'étiquette.

\*\* Il s'agit du maximum recommandé. Deux facteurs déterminent si l'imprimante va accepter une épaisseur de fourniture donnée.

- 1. La capacité de l'imprimante à tirer le papier à travers la zone d'impression.
- 2. La capacité du capteur à lire à travers le dos si le capteur est configuré sur prédécoupé.

Si vous imprimez en mode continu ou de détection de marque réfléchissante, le second ne s'applique pas. Le fait que l'imprimante doive lire à travers la pellicule en mode prédécoupé limitera bien plus l'épaisseur que la capacité de l'imprimante à tirer le papier à travers la zone d'impression. Cependant, si vous réglez le niveau d'opacité de la pellicule pour permettre à l'étiquette d'être vue par le capteur de stock, l'épaisseur ne sera limitée que par la capacité de l'imprimante à la tirer à travers la zone d'impression. Pour ces raisons, le poids ou l'épaisseur de la pellicule est une variable qui ne peut pas être définie facilement. Brady recommande d'utiliser la pellicule n°40 avec tous les consommables.

#### **IMPORTANT ! Testez tous les consommables avec l'imprimante avant de commander de grandes quantités !**

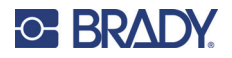

#### **Spécifications du rouleau**

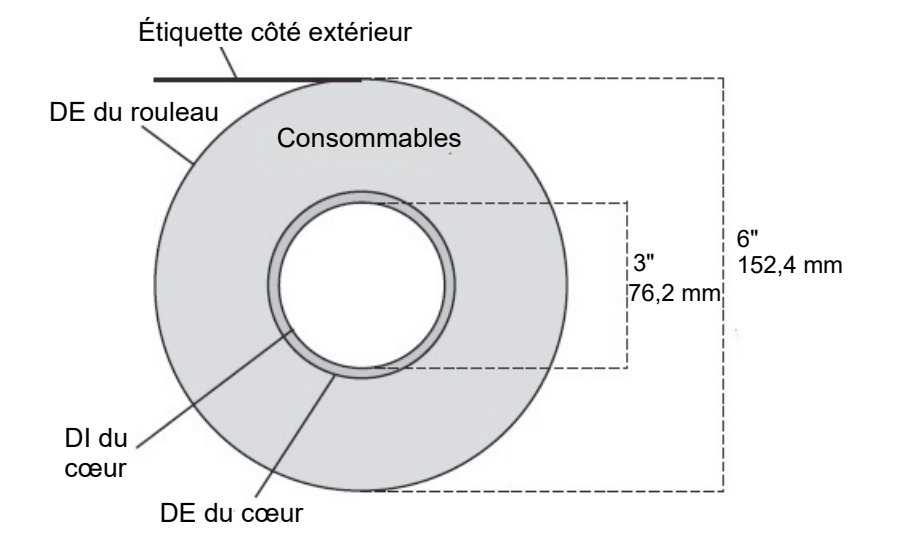

**Remarque :** Si vous utilisez un applicateur pour appliquer vos étiquettes, veillez à commander les consommables avec l'orientation correcte pour votre applicateur. Par exemple, la plupart des applicateurs appliqueront d'abord le côté de l'étiquette, et vous voudrez donc imprimer les étiquettes sur le côté.

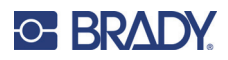

# <span id="page-45-0"></span>**Annexe : Conformité réglementaire**

# <span id="page-45-2"></span><span id="page-45-1"></span>**Homologations et approbations d'agences**

### **États-Unis**

#### *Avis de la FCC*

**Remarque :** Cet équipement a été testé et déterminé conforme aux limites d'un dispositif numérique de classe A, aux termes de la section 15 des Règles de la FCC. Ces limites sont destinées à fournir une protection raisonnable contre le brouillage nocif pour les appareils fonctionnant en milieu commercial. Cet équipement génère, utilise et peut émettre de l'énergie RF et s'il n'est pas installé et utilisé en accord avec ce manuel d'instructions, risque d'entraîner une interférence nocive aux communications radio.

Le fonctionnement de cet équipement dans une zone résidentielle est susceptible de provoquer un brouillage nuisible, auquel cas les mesures correctives seront à la charge du propriétaire.

Toutes les transformations ou modifications non expressément autorisées par l'autorité responsable de l'appareil pourraient faire perdre à l'utilisateur le droit de faire fonctionner l'équipement.

Cet équipement est conforme à la Section 15 des Règles de la FCC. Le fonctionnement est sujet aux deux conditions suivantes : (1) Cet équipement ne causera peut-être pas d'interférence nuisible et, (2) cet équipement doit accepter toute interférence reçue, y compris une interférence qui risque de causer un fonctionnement indésirable.

### <span id="page-45-3"></span>**Estados Unidos**

#### *Aviso de la FCC*

**Nota:** Este equipo se puso a prueba y se confirmó que cumple con los límites para un dispositivo digital de Clase A, conforme a la Parte 15 de las Regulaciones de la Comisión Federal de Comunicaciones (Federal Communications Commission, FCC). Estos límites se han diseñado para proporcionar protección razonable contra interferencias perjudiciales cuando el equipo se utilice en un entorno comercial. Este equipo genera, utiliza y puede emitir energía de radiofrecuencia y, si no se instala y se utiliza según el manual de instrucciones, puede ocasionar interferencias perjudiciales en las radiocomunicaciones.

El uso de este equipo en un área residencial puede causar interferencias perjudiciales, en cuyo caso el usuario tendrá que corregir dichas interferencias por su cuenta.

Los cambios o las modificaciones que no hayan sido aprobados expresamente por la parte responsable del cumplimiento pueden invalidar la autorización que se le otorga al usuario para utilizar el equipo.

Este dispositivo cumple con la Parte 15 de las Regulaciones de la FCC. El uso está sujeto a las siguientes dos condiciones: (1) es posible que este dispositivo no provoque interferencias perjudiciales y (2) este dispositivo debe aceptar cualquier interferencia recibida, incluso aquella que pueda generar un uso no deseado.

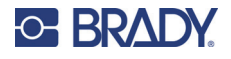

### <span id="page-46-0"></span>**Canada**

Innovation, Sciences et Développement économique Canada (ISDE)

Canada ICES-003 :

CAN ICES-3 (A)/NMB-3(A)

### <span id="page-46-1"></span>**Mexique**

Avis de l'IFT : La operación de este equipo está sujeta a las siguientes dos condiciones: (1) es posible que este equipo o dispositivo no cause interferencia perjudicial y (2) este equipo o dispositivo debe aceptar cualquier interferencia, incluyendo la que pueda causar su operación no deseada.

### <span id="page-46-2"></span>**Europe**

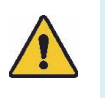

**AVERTISSEMENT !** Il s'agit d'un produit de Classe A. Dans un milieu domestique, il est susceptible de provoquer un brouillage radio, auquel cas l'utilisateur pourrait être obligé de prendre des mesures adéquates.

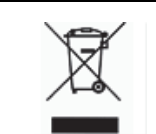

**Directive sur l'élimination des équipements électriques et électroniques**

En accord avec la directive européenne WEEE, cet appareil doit être recyclé en se conformant aux régulations locales.

### *Directive RoHS 2011/65/UE, 2015/863/UE*

Ce produit porte la marque CE et est conforme à la Directive européenne 2011/65/UE du Parlement européen et du Conseil du 8 juin 2011 relative à la limitation de l'utilisation de certaines substances dangereuses dans les équipements électriques et électroniques.

La directive européenne 2015/863 du 31 mars 2015 modifie l'annexe II de la directive 2011/65/UE du Parlement européen et du Conseil en ce qui concerne la liste des substances faisant l'objet de restrictions.

### <span id="page-46-3"></span>**Turquie**

Ministère turc de l'environnement et des ressources forestières

(Directive sur la Restriction de l'utilisation de certaines substances dangereuses dans l'équipement électrique et électronique).

Türkiye Cumhuriyeti: EEE Yönetmeliğine Uygundur

### <span id="page-46-4"></span>**Afrique du Sud**

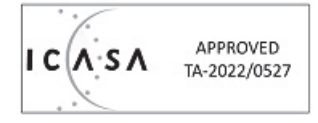

# <span id="page-47-0"></span>**Informations réglementaires sur la communication sans fil**

Des marquages réglementaires, sujets à la certification du pays, sont appliqués à l'imprimante hôte signifiant que des approbations radio ont été obtenues. Pour obtenir une liste complète des pays approuvés, consultez www.BradyID.com/J4000compliance

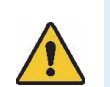

**AVERTISSEMENT !** L'utilisation de l'appareil sans approbation réglementaire est illégale.

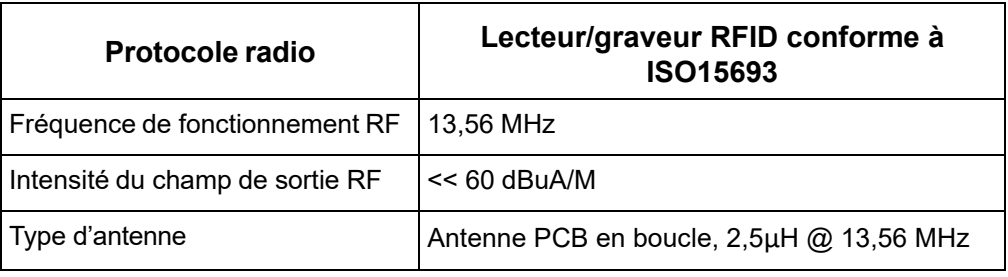

## <span id="page-47-1"></span>**États-Unis**

**Remarque :** Cet équipement a été testé et déterminé conforme aux limites d'un dispositif numérique de classe A, aux termes de la section 15 des Règles de la FCC. Ces limites sont destinées à fournir une protection raisonnable contre le brouillage nocif pour les appareils fonctionnant en milieu commercial. Cet équipement génère, utilise et peut émettre de l'énergie RF et s'il n'est pas installé et utilisé en accord avec ce manuel d'instructions, risque d'entraîner une interférence nocive aux communications radio.

Le fonctionnement de cet équipement dans une zone résidentielle est susceptible de provoquer un brouillage nuisible, auquel cas les mesures correctives seront à la charge du propriétaire.

Toutes les transformations ou modifications non expressément autorisées par l'autorité responsable de l'appareil pourraient faire perdre à l'utilisateur le droit de faire fonctionner l'équipement.

Cet équipement est conforme à la Section 15 des Règles de la FCC. Le fonctionnement est sujet aux deux conditions suivantes : (1) Cet équipement ne causera peut-être pas d'interférence nuisible et, (2) cet équipement doit accepter toute interférence reçue, y compris une interférence qui risque de causer un fonctionnement indésirable.

# <span id="page-48-0"></span>**Información reglamentaria sobre conexiones inalámbricas**

Las marcas reglamentarias, sujetas a la certificación de cada país, se aplican a la impresora host, lo que significa que se obtuvieron las aprobaciones de radio

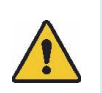

**¡ADVERTENCIA!** El uso del dispositivo sin la aprobación de los organismos reguladores es ilegal.

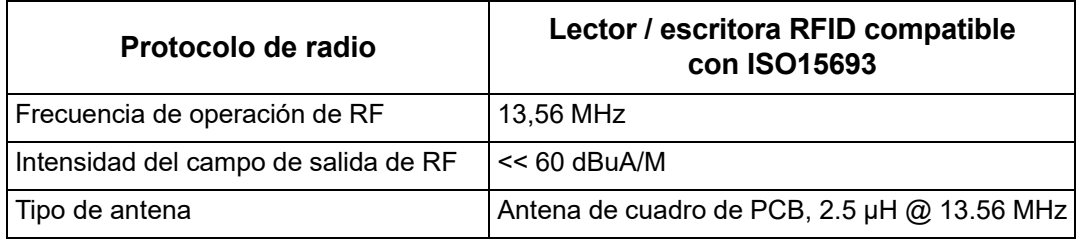

### **Estados Unidos**

**Nota:** Este equipo se puso a prueba y se confirmó que cumple con los límites para un dispositivo digital de Clase A, conforme a la Parte 15 de las Regulaciones de la FCC. Estos límites se han diseñado para proporcionar protección razonable contra interferencias perjudiciales cuando el equipo se utilice en un entorno comercial. Este equipo genera, utiliza y puede emitir energía de radiofrecuencia y, si no se instala y se utiliza según el manual de instrucciones, puede ocasionar interferencias perjudiciales en las radiocomunicaciones.

El uso de este equipo en un área residencial puede causar interferencias perjudiciales, en cuyo caso el usuario tendrá que corregir dichas interferencias por su cuenta.

Los cambios o las modificaciones que no hayan sido aprobados expresamente por la parte responsable del cumplimiento pueden invalidar la autorización que se le otorga al usuario para utilizar el equipo.

Este dispositivo cumple con la Parte 15 de las Regulaciones de la FCC. El uso está sujeto a las siguientes dos condiciones: (1) es posible que este dispositivo no provoque interferencias perjudiciales y (2) este dispositivo debe aceptar cualquier interferencia recibida, incluso aquella que pueda generar un uso no deseado.

**Declaraciones sobre la colocalización:** A fin de cumplir con el requisito de cumplimiento de la FCC relativo a la exposición a RF, la antena que se utilice para este transmisor no debe ubicarse ni utilizarse junto con ningún otro transmisor o antena, a excepción de aquellos que ya se incluyen en el módulo de radio.

**Pautas sobre la exposición a RF:** La potencia de salida irradiada de este dispositivo está muy por debajo de los límites de exposición a radiofrecuencia. No obstante, para evitar que se superen los límites de exposición a radiofrecuencia en un entorno no controlado, se debe mantener una distancia mínima de 20 cm entre la antena (interna) en placa de circuito impreso del módulo de radio de wifi y la cabeza, el cuello o el cuerpo durante el uso normal.

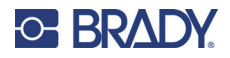

### <span id="page-49-0"></span>**Canada**

Innovation, Sciences et Développement économique Canada (ISDE)

CAN ICES-3 (A)/NMB-3(A)

Cet appareil est conforme aux normes RSS d'Industry Canada exemptes de licence. Le fonctionnement est sujet aux deux conditions suivantes :

- 1. Cet appareil risque de ne pas causer d'interférence et
- 2. Cet appareil doit accepter n'importe quelle interférence, y compris une interférence qui risque de causer un fonctionnement indésirable de l'appareil.

### <span id="page-49-1"></span>**Mexique**

Avis de l'IFT :

« La operación de este equipo está sujeta a las siguientes dos condiciones: (1) es posible que este equipo o dispositivo no cause interferencia perjudicial y (2) este equipo o dispositivo debe aceptar cualquier interferencia, incluyendo la que pueda causar su operación no deseada.

### <span id="page-49-2"></span>**Union européenne**

Il s'agit d'un produit de Classe A. Dans un milieu domestique, il est susceptible de provoquer un brouillage radio, auquel cas l'utilisateur pourrait être obligé de prendre des mesures adéquates.

Directive sur l'équipement radio (RED) 2014/53/EC

- a. Bande(s) de fréquences dans lesquelles l'équipement radio fonctionne : 13,56 MHz
- b. Conformément à la norme européenne (EN) 300 330 en matière d'exigences radio, la valeur d'intensité du champ du dispositif Brady 13,56 MHz (base RFID) est << 60 dBuA/M (conforme).

### <span id="page-49-3"></span>**International**

Le module RFID utilisé dans les imprimantes hôtes Brady se conforment aux normes internationalement reconnues couvrant l'exposition humaine aux champs électromagnétiques, c-à-d. EN 63211 Assessment of electronic and electrical equipment related to human exposure restrictions for electromagnetic fields (0 Hz - 300 GHz) « (Évaluation de l'équipement électronique et électrique associé aux restrictions sur l'exposition humaine aux champs électromagnétiques (0 Hz - 300 GHz) ».